# MANUAL de SAP - SOLICITAÇÃO DE ALTERAÇÃO DE PROCESSOS

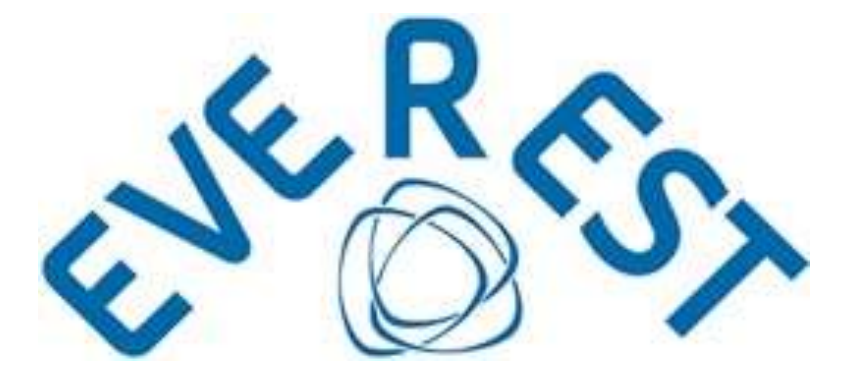

Funcionalidades do Sistema Regras para submissão

Fevereiro/2024

## Sumário

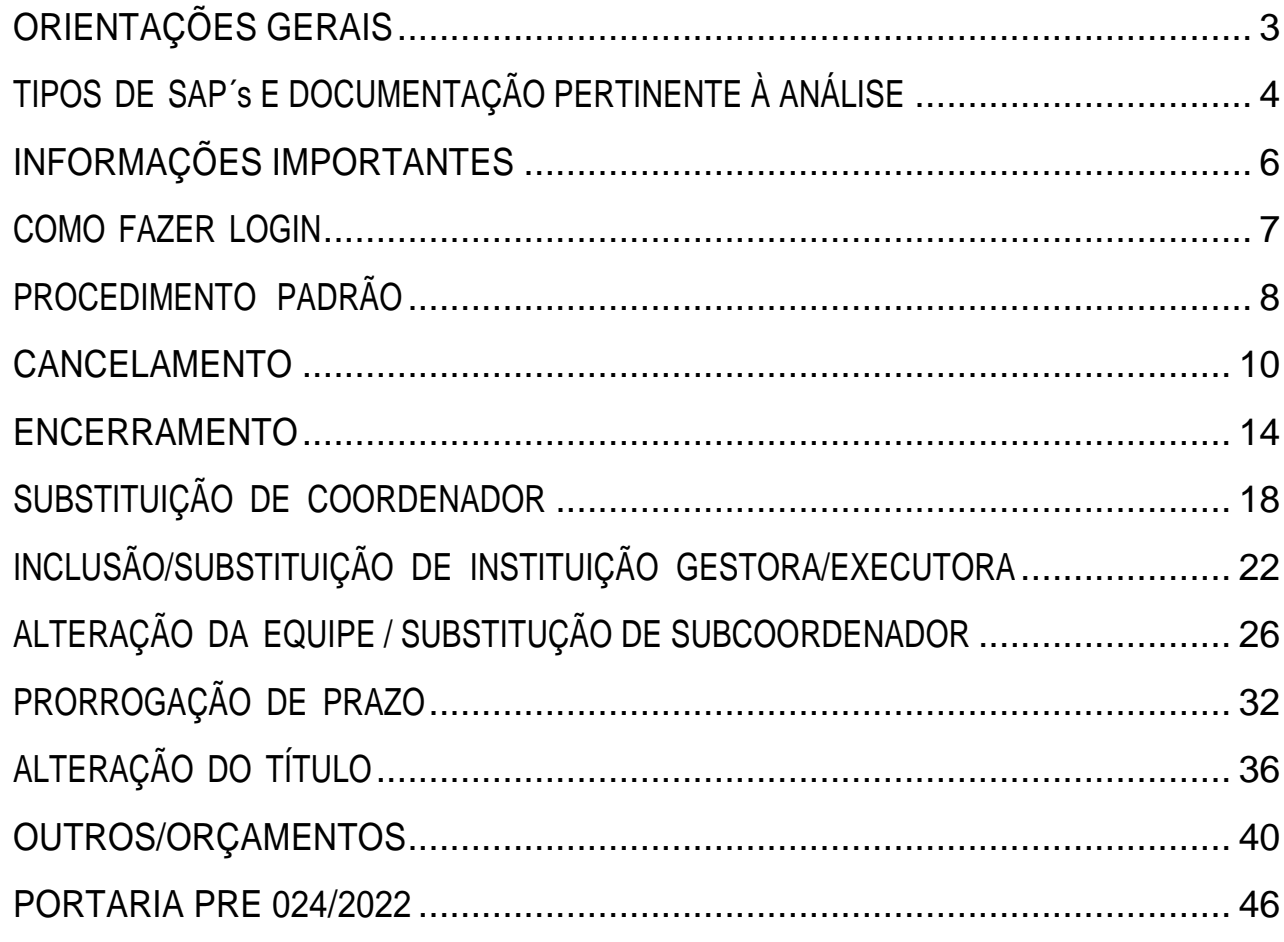

## <span id="page-2-0"></span>ORIENTAÇÕES GERAIS

- A Solicitação de Alteração de Processos será referenciada, nas instruções posteriores, por sua sigla SAP;
- Somente o coordenador do processo pode submeter uma SAP, mediante login no sistema Everest;
- A submissão da primeira SAP será possível **90 dias após a contratação da proposta** (publicação do Termo de Outorga);
- Em uma mesma SAP é possível solicitar um ou mais tipos de alteração;
- Após submetida a SAP, não é possível excluir ou alterá-la, incluir ou modificar os documentos anexos;
- A SAP não finalizada e/ou não submetida impede a inicialização de nova SAP;
- Não são aceitas submissões concomitantes. Assim, após a submissão de SAP, é necessário aguardar sua análise e notificação para realizar nova solicitação;
- Após a SAP submetida ser analisada e notificada pela FAPEMIG, é necessário aguardar o prazo de **30 dias para realizar nova submissão**;
- Toda SAP deverá conter justificativa detalhada da alteração pretendida, seja ela motivada por dificuldades de natureza técnica ou financeira, relacionada ao objetivo da proposta;
- As alterações que exigem o envio de documentos para subsidiar a análise não serão apreciadas sem o seu envio;
- Os modelos de documentos (declarações e formulários) necessários à análise das SAP´s, estão disponíveis para download na página da FAPEMIG [\(https://fapemig.br/pt/menu](https://fapemig.br/pt/menu-servicos/formularios/)[servicos/formularios/\)](https://fapemig.br/pt/menu-servicos/formularios/);
- A submissão das SAPs deve ocorrer com prudente antecedência, considerando os prazos anteriormente descritos;
- A FAPEMIG não analisa solicitações de alteração encaminhadas pelo FALE CONOSCO, por e-mail ou outras vias que não o Sistema Everest;
- Conforme o Termo de Outorga celebrado entre as partes, a prorrogação de prazo do projeto pode ser solicitada até **60 dias antes do seu término**, sob pena de não ter o pedido analisado. Cumprindo o disposto no TO e no Manual da FAPEMIG, cujo prazo supracitado se estende para quaisquer tipos de alteração no projeto (exceto pedidos de encerramento do processo), **o Sistema Everest fica indisponível para quaisquer solicitações de alteração após o prazo previsto**;
- Considerando o disposto no Termo de Outorga, a FAPEMIG não analisa pedidos de prorrogação encaminhados com **mais de 180 dias para o término do prazo de execução**;
- Antes da submissão de SAPs é necessária a consulta à [Portaria PRE 024/2022](http://www.fapemig.br/pt/legislacao_detail/596) e avaliação da pertinência da análise do pedido pela FAPEMIG.

## <span id="page-3-0"></span>TIPOS DE SAP´s E DOCUMENTAÇÃO PERTINENTE À ANÁLISE

Para atender às necessidades do Processo, assim como de seu coordenador, as alterações foramdefinidas e tipificadas da seguinte forma, sendo exigidos, para análise de cada uma, os documentos descritos, cujos **modelos devem ser baixados em [\(https://fapemig.br/pt/menu-servicos/formularios/\)](https://fapemig.br/pt/menu-servicos/formularios/)**:

- 1. Cancelamento **\***
	- ✓ Não é exigida nenhuma documentação;
- 2. Encerramento
	- ✓ Ofício assinado pelas Instituições Outorgadas expressando sua anuência ao encerramento do processo;
- 3. Substituição de Coordenador **\***
	- ✓ Declaração de anuência e Plano de Trabalho do novo coordenador;
	- ✓ Declaração de anuência da instituição executora;
	- ✓ Declaração de anuência da instituição gestora;
- 4. Alteração de Outorgados **\***
- 4.1.Substituição de Instituição Gestora / Executora
	- ✓ Declaração de anuência da instituição atual;
	- ✓ Declaração de anuência da nova instituição;
- 4.2. Inclusão Instituição Gestora
	- ✓ Declaração de anuência da instituição Executora;
	- ✓ Declaração de anuência da instituição Gestora;
	- ✓ No campo JUSTIFICATIVA, informar qual(is) dispêndio(s) aprovado(s) na rubrica de Custeio será(ão) excluído(s), parcial ou integralmente, para a inclusão de DOA;
	- ❖ Se o projeto não possuir dispêndios de Custeio aprovados, poderá destinar recursos de Capital ou Bolsas, mediante preenchimento do formulário 48, que poderá ser enviado sem assinaturas.
	- 5. Prorrogação de Prazo
		- ✓ Formulário de Prorrogação de Prazo Relatório Parcial de Atividades;
- 6. Alteração da Equipe
- 6.1.Exclusão de colaborador
	- ✓ Não há exigência de documentação;
- 6.2. Inclusão de colaborador
	- ✓ Declaração de anuência de cada um dos novos membros, contendo o plano de trabalho;
- 6.3.Substituição de Subcoordenador
	- $\checkmark$  Declaração de anuência e plano de trabalho do novo subcoordenador ;
	- ✓ Definir como "subcoordenador" a função do novo membro;
	- 7. Alteração do Título
		- ✓ Não há exigência de documentação;
	- 8. Outros/Orçamentos:
- 8.1. Dispêndios
	- ✓ Formulário 48 integralmente preenchido e assinado pela Outorgada Gestora ou Executora quando não houver Gestora;
	- ✓ Extrato da Conta do Projeto quando solicitada aprovação para utilizar os rendimentos da aplicação financeira;
- 8.2.Objetivos (Quando não acarretar alteração do título)
	- ✓ Não há exigência de documentação;
	- $\checkmark$  O(s) objetivo(s) atual(is) e o(s) novo(s) objetivo(s) deve(m) estar claramente especificado(s) no campo DESCRIÇÃO;
	- ❖ A alteração de objetivos não pode alterar o objeto da parceria, conforme Decreto 46.319/2013.

#### 8.3. Metodologia

- $\checkmark$  Não há exigência de documentação;
- $\checkmark$  A metodologia atual e a nova metodologia devem estar claramente especificadas no campo DESCRIÇÃO;
- ❖ Somente os tipos sinalizados com (**\***) podem ser solicitados antes da contratação da proposta (publicação do Termo de Outorga).

## <span id="page-5-0"></span>INFORMAÇÕES IMPORTANTES

- $\checkmark$  O Sistema Everest, utilizado tanto na submissão das propostas quanto para gerenciar a execução e finalização do processo, utiliza-se dos e-mails cadastrados para comunicação. É imprescindível manter os dados atualizados;
- ✓ Quando aprovada a prorrogação de prazo da execução do processo, estando circunscrita à vigência do Termo de Outorga, a FAPEMIG não emitirá Carta Aditiva;
- ✓ As alterações que exigem a assinatura de aditivos somente serão efetivadas após assinatura do documento pelos Outorgados, no prazo estabelecido, e sua publicação no Diário Oficial;
- ✓ A assinatura de instrumentos jurídicos e aditivos ocorrerá através do SEI Sistema Eletrônico de Informações e, para tanto, é necessário realizar o cadastro conforme instruções do Sistema (www.sei.mg.gov.br/sei/controlador\_externo.php?acao=usuario\_externo\_avisar\_cadastro&id\_org ao\_acesso\_externo=0).
- $\checkmark$  A opção de cancelamento da proposta deve ser utilizada somente quando da desistência da submissão, visto que as propostas submetidas para análise com dados incorretos não serão canceladas para nova submissão;
- ✓ Quaisquer dúvidas sobre a execução de projetos devem ser encaminhadas através do FALE CONOSCO, disponível na página da FAPEMIG, e serão prontamente respondidas por quem é de competência;
- $\checkmark$  A utilização do canal oficial de contato confere celeridade e correção das respostas aos questionamentos dos pesquisadores e Gestoras;
- ✓ A constante consulta ao [Manual da FAPEMIG,](http://www.fapemig.br/static/manual/manual-fapemig-2018_final.pdf) respectiva [Chamada](https://fapemig.br/pt/chamadas_abertas_oportunidades_fapemig/) e [Cartilha de Prestação de](http://www.fapemig.br/media/filer_public/24/a6/24a66bdc-0466-4744-b4ff-d6eb9208d2a9/cartilha_prestacao_de_contas_financeira_-_final_1.pdf)  [Contas Financeira,](http://www.fapemig.br/media/filer_public/24/a6/24a66bdc-0466-4744-b4ff-d6eb9208d2a9/cartilha_prestacao_de_contas_financeira_-_final_1.pdf) disponíveis na página da FAPEMIG, assim como o Instrumento Jurídico pactuado, é imprescindível para a boa execução financeira do projeto;
- $\checkmark$  A leitura integral e cuidadosa dos Manuais da FAPEMIG, assim como dos normativos em sua página publicados é essencial para a boa execução dos projetos de pesquisa pela Fundação apoiados;
- ✓ Quando verificado atraso no repasse de recursos, a FAPEMIG prorrogará, de ofício, pelo período verificado do atraso, o prazo de execução do projeto e da vigência do Termo de Outorga. Não é necessário que os Outorgados solicitem tal prorrogação;
- ✓ Se concedida a prorrogação de ofício pela FAPEMIG, é obrigatória a atualização do Plano de Trabalho por meio do envio de Cronograma Atualizado, conforme orientações do caderno de [Instrução de Envio do Cronograma de Execução para Prorrogação de Ofício;](http://www.fapemig.br/media/filer_public/8f/26/8f260ba5-0887-48e9-98bf-b3ae14ab612c/instrucoes_de_envio_do_cronograma_de_execucao-_04-22.pdf)
- ✓ O não envio do Cronograma Atualizado em função da prorrogação de ofício concedida é impeditivo à análise de qualquer solicitação submetida.

## <span id="page-6-0"></span>COMO FAZER LOGIN

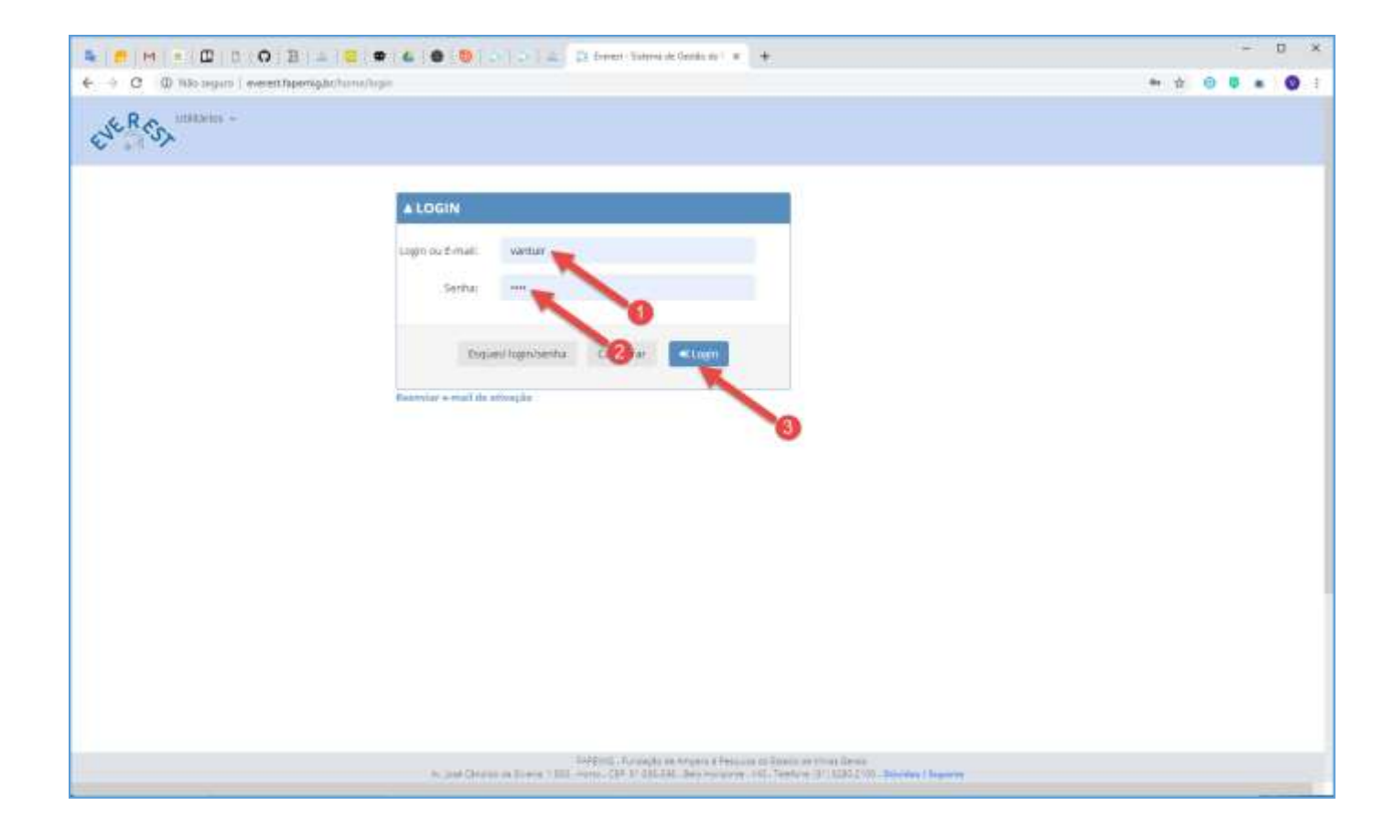

Acesse o Sistema Everest via Internet, através do endereço:

## [http://everest.fapemig.br](http://everest.fapemig.br/)

- **1.** Digitar o **Login** ou **E-mail**
	- Identificador do usuário;
- **2.** Digitar a **Senha**
	- Previamente cadastrada;
- 3. Clique no botão "**Login**"

## <span id="page-7-0"></span>PROCEDIMENTO PADRÃO

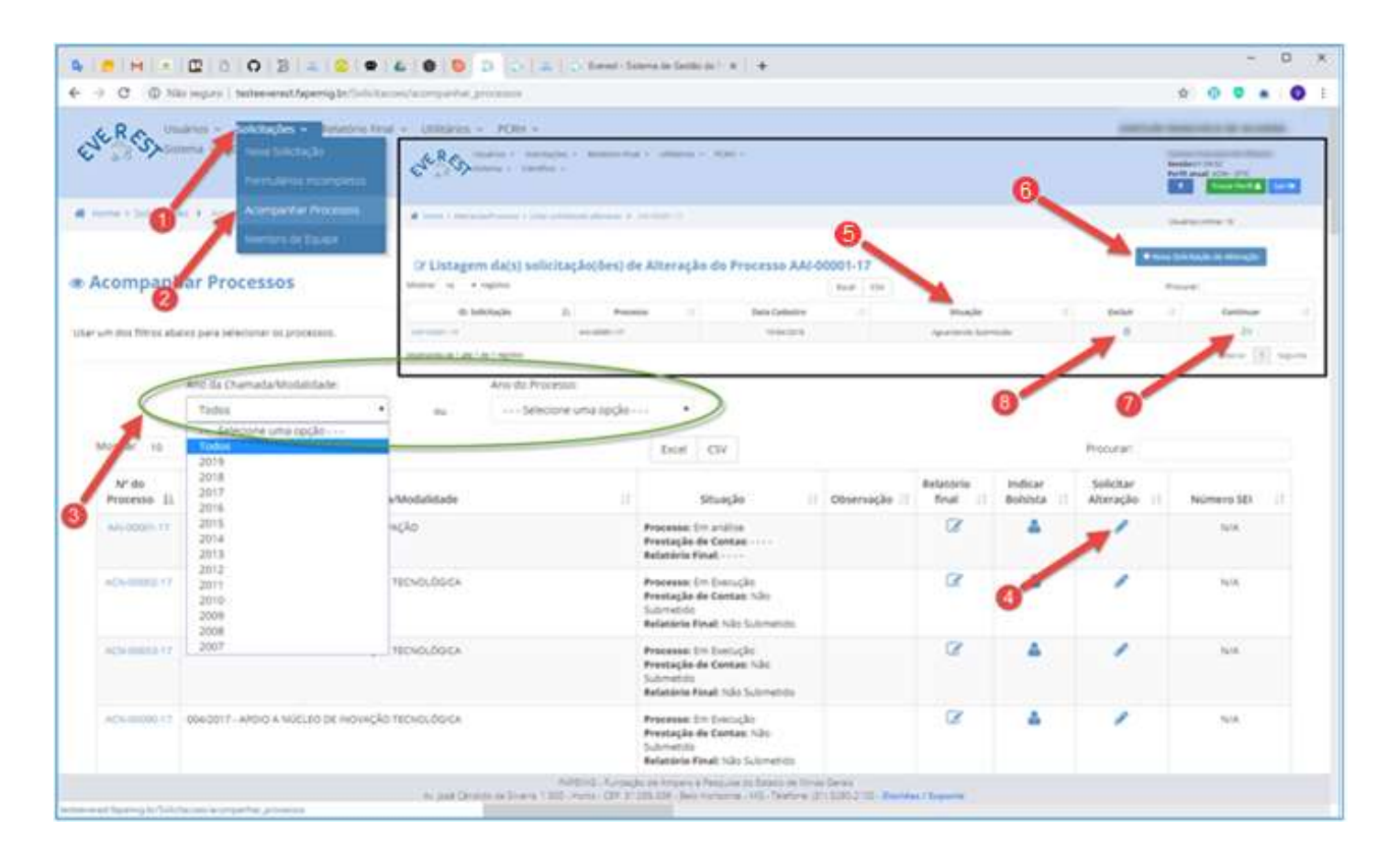

O procedimento padrão utilizado na submissão de qualquer tipo de alteração em processos, assim como consulta ao status da SAP será apresentado a seguir:

✓ Para solicitar uma SAP é necessário trilhar por este caminho até chegar o momento deselecionar o tipo de SAP a ser solicitada.

#### **1. Solicitações**

- Acesse o menu "**Solicitações**";
- **2. Acompanhar Processos**
	- Acesse o submenu "**Acompanhar Processos**";
- **3. Ano da Chamada/Modalidade** ou **Ano do Processo**
	- Neste item, selecione uma das opções disponíveis:
		- ✓ Ano referente à Chamada/Modalidade ou Todos;
		- ✓ Ano referente ao Processo ou Todos;
- **4. Solicitar/Consultar Alteração**
	- Identifique na listagem (primeira coluna à esquerda) o número do processo para o qual você deseja solicitar uma SAP ou consultar o status;
	- Uma vez localizado o processo, clique no ícone na linha correspondente ao processo a ser alterado/consultado;

• Todas as SAPs serão listadas, com o ID correspondente e status atual, além de possibilidade de exclusão ou alteração, quando ainda não tiver sido submetida;

#### **5. Consulta à Situação**

• A coluna "Situação" apresentará o status conforme descrito posteriormente:

#### o **Aguardando Submissão**

Solicitação aguardando submissão à FAPEMIG.

❖ **NOTA***: Esclarecemos que é de responsabilidade do(a) coordenador(a) a finalização do processo, uma vez que esta Fundação não se responsabilizará pela não submissão da SAP para análise.*

#### o **Em Análise**

Solicitação recebida e em processo de análise para parecer final.

#### o **Não Recomendado**

Solicitação preenchida com dados inconsistentes ou documentos incompletos, impossibilitando a análise correta do pedido, ou SAP indeferida pela instância julgadora.

#### o **Finalizado**

A solicitação foi analisada e já teve seu trâmite encerrado, tendo a resposta sido encaminhada, ao pesquisador e Gestora, através do e-mail cadastrado no Everest.

❖ **NOTA**: *O correto cadastro no Sistema Everest e sua atualização oportuna é essencial para que a comunicação enviada seja entregue.*

#### **6. Nova Solicitação de Alteração**

- Clique no botão "**Nova Solicitação de Alteração**", para criar uma SAP;
- Quando uma SAP é criada, um código é associado ao processo de alteração. Esse código somente será disponibilizado com a finalização da solicitação aberta e, consequentemente, sua disponibilização para análise da FAPEMIG;
- A estrutura do código: SAP–00801–19

Identificador do Código (Número Sequencial Número Sequencial Ano

• Este código será usado para acompanhar o pedido;

#### **7. Continuar**

• Clique no ícone  $\geq$  para editar e/ou finalizar o preenchimento da SAP e assim poder submetêla;

#### **8. Excluir**

• Para excluir a SAP, clique no ícone  $\blacksquare$ ;

## <span id="page-9-0"></span>CANCELAMENTO

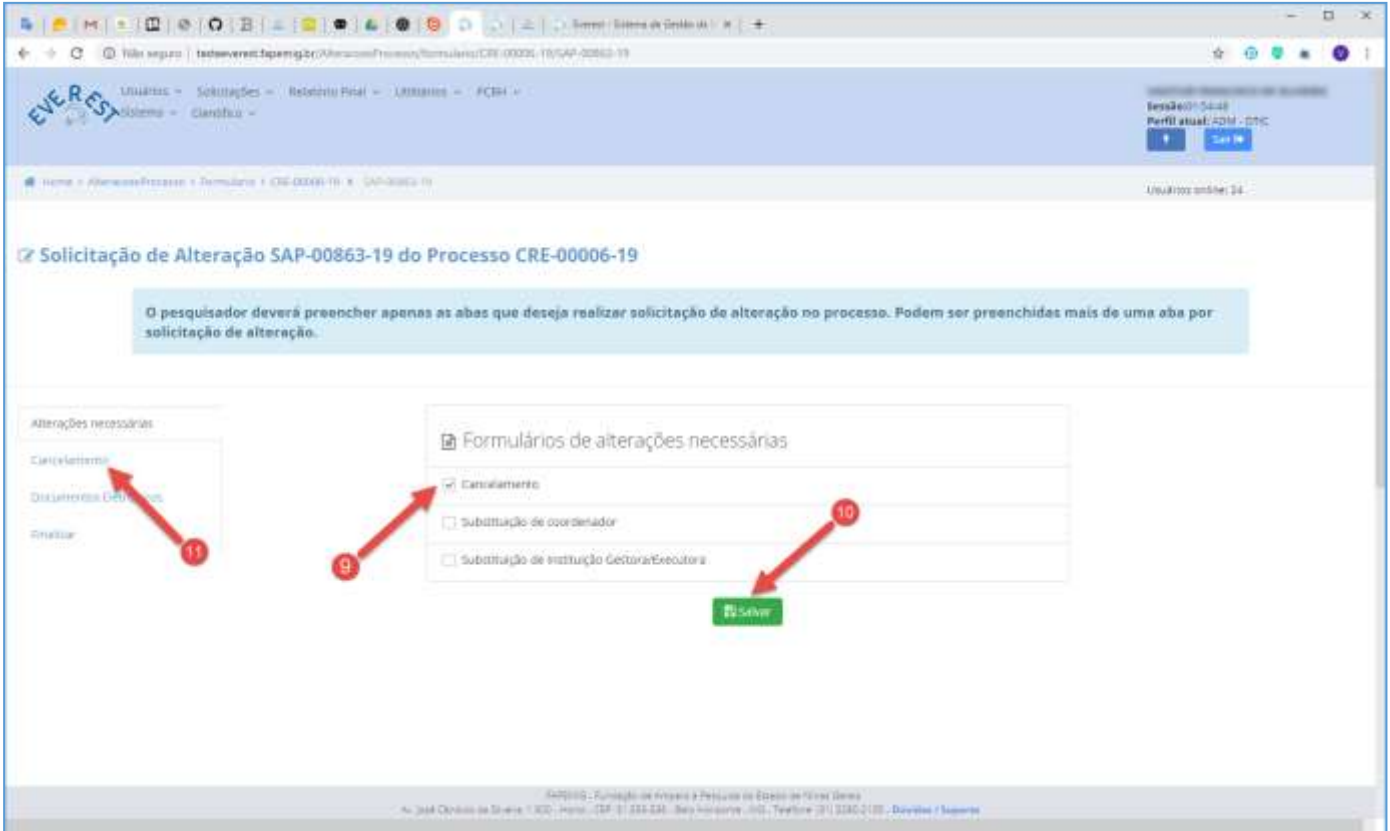

- **Cancelamento** Significa que o processo não será executado e o Termo de Outorga não foiassinado e publicado;
	- $\checkmark$  A FAPEMIG não analisará, em hipótese nenhuma, pedidos de cancelamento da proposta submetida à análise, antes do fechamento da Chamada, em função de erros em seu preenchimento.
	- ✓ Não é possível cancelar o processo depois da publicação do Termo de Outorga, neste caso, opesquisador deverá solicitar o seu encerramento.

#### **9. Cancelamento**

- Marque a "checkbox" **Cancelamento**;
- É possível marcar mais de uma opção;

#### **10. Salvar**

• Clique no botão "**Salvar**";

#### **11. Cancelamento**

• Clique na aba "**Cancelamento**";

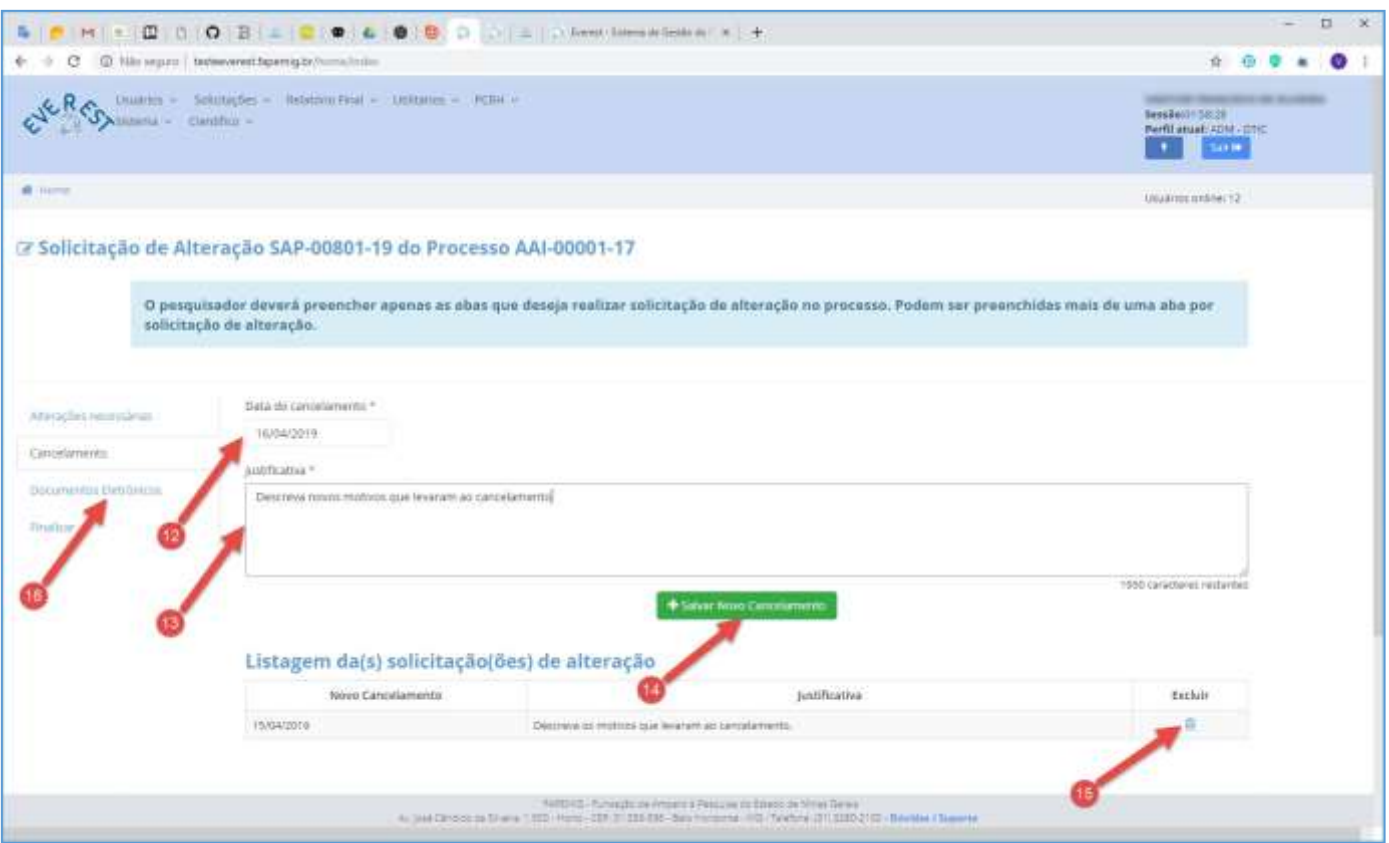

#### **12. Data do Cancelamento**

• Informe a Data do Cancelamento;

#### **13. Justificativa**

- Descreva os motivos que levaram ao Cancelamento;
- Seja sucinto e objetivo, pois este campo, dispõe apenas de 2000 caracteres para dissertação;

#### **14. Salvar Novo Cancelamento**

• Clique no botão "**Salvar Novo Cancelamento**";

#### **15. Listagem de Solicitações**

- Para excluir "Solicitação" da Listagem de Solicitações, clique no ícone in;
- Para alterar "Solicitação" da Listagem de Solicitações, simplesmente refaça os passos 12 ao 14 para sobrepor a atual;

#### **16. Documentos Eletrônicos**

• Clique na aba "**Documentos Eletrônicos**";

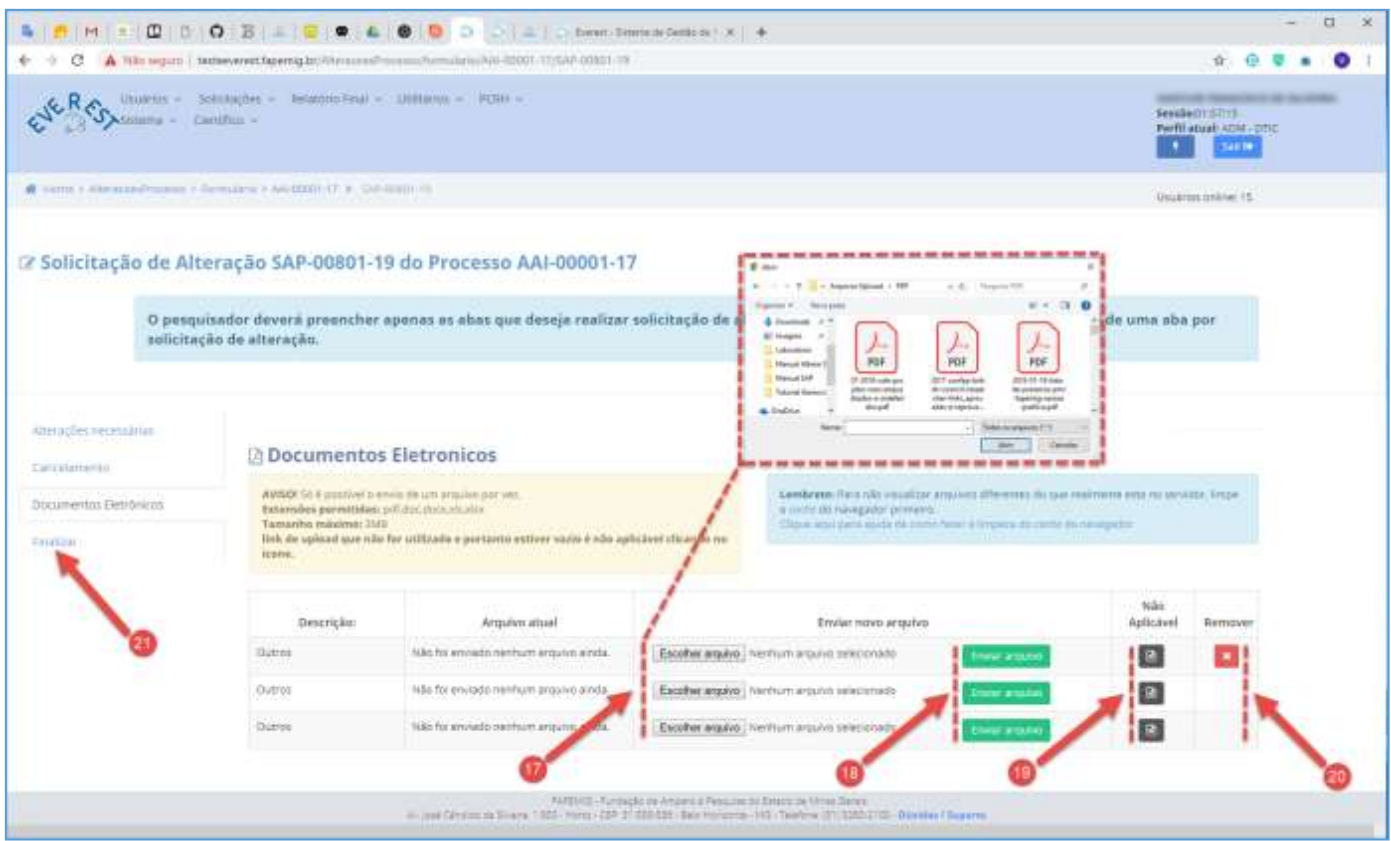

#### **17. Escolher Arquivo**

- Clique no botão "**Escolher Arquivo**" para selecionar arquivos a enviar;
- Tipos de Arquivos:
	- $\checkmark$  .PDF;
	- ✓ .DOC;
	- ✓ .DOCX;
	- $\checkmark$  .XLS;
	- ✓ .XLSX;
- Tamanho do Arquivo:
	- $\checkmark$  3 MB Máximo;
- O envio da declaração de anuência das Instituições Executora e Gestora é obrigatório;

#### **18. Enviar Arquivo**

- Clique no botão "**Enviar Arquivo**" para fazer o upload;
- Só é possível enviar um arquivo por vez;
- É obrigatório fazer os três uploads, tendo arquivos para enviar ou não;

#### **19. Não Aplicável**

• Caso não tenha arquivos a enviar, clique no ícone **e** referente à "Não Aplicável";

#### **20. Remover**

- Clique no ícone **x** para "**Remover**" o arquivo;
- **21. Finalizar**
	- Clique na aba "**Finalizar**";

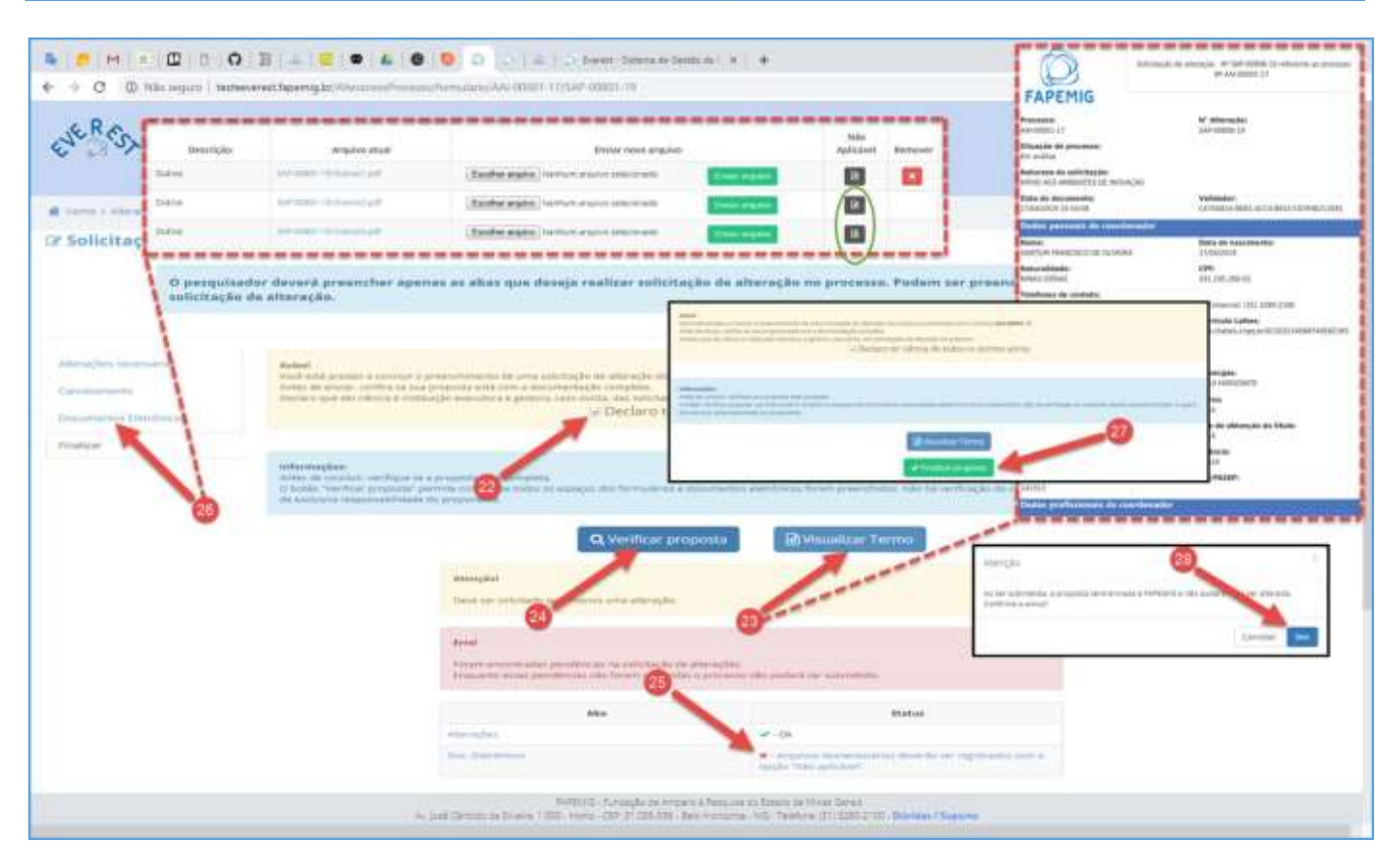

#### **22. Declaro ter ciência de todos os termos acima**

• Após ler o aviso, marque a "checkbox" **Declaro ter ciência de todos os termos acima**;

### **23. Visualizar Termo**

• Clique no botão "**Visualizar Termo**", para exibir o documento .PDF, resultado do processo para gerar a SAP;

### **24. Verificar Proposta**

- Clique no botão "**Verificar Proposta**";
- Caso exista alguma pendência, uma notificação de "Erro" irá aparecer na tela, conforme exemplo;

### **25. Pendências**

- Arquivos desnecessários deverão ser registrados com a opção "Não Aplicável";
- O Sistema verificou que faltam arquivos a serem enviados e orienta em qual aba deve ser aplicada a solução, neste caso, ele aponta para a aba "**Documentos Eletrônicos**";

### **26. Documentos Eletrônicos**

- Clique na aba "**Documentos Eletrônicos**", para fazer o upload dos arquivos pendentes;
- Não tendo arquivos para enviar, clique no ícone **e** referente à "Não Aplicável", para cada arquivo;
- Clique na aba "**Finalizar**" e repita os passos 22 e 24;
- Não havendo mais pendências, siga o fluxo;

### **27. Finalizar Proposta**

• Clique no botão "**Finalizar Proposta**";

### **28. Confirmar Envio**

• Clique no botão "**Sim**", para submeter a SAP;

## <span id="page-13-0"></span>ENCERRAMENTO

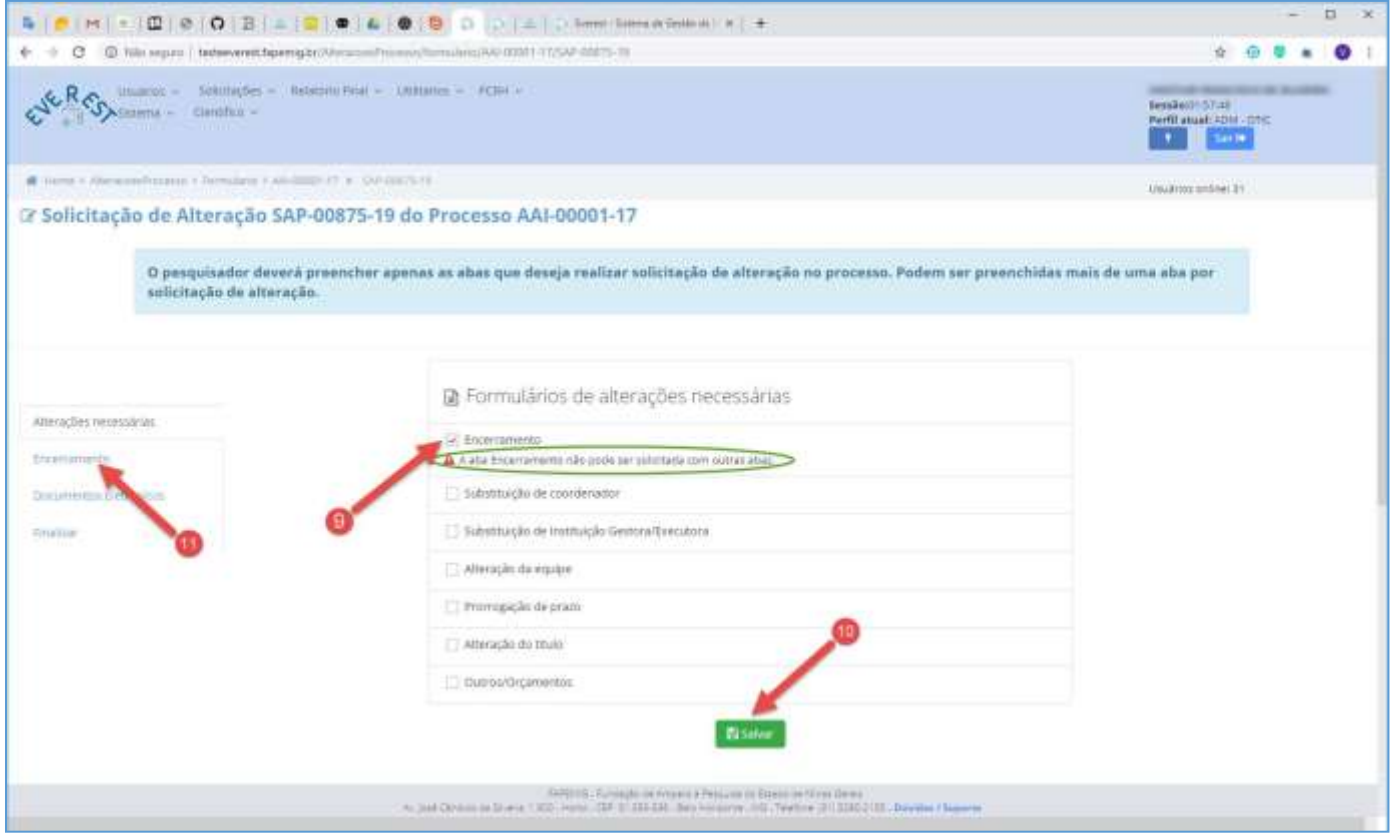

**Encerramento** – Caso aprovado pela FAPEMIG, demandará, após a assinatura e publicação do Termo de Rescisão Unilateral, a realização de prestação de contas técnica e científica.

✓ É necessário anexar os documentos exigidos no tópico "DOCUMENTAÇÃO", referente ao módulo "Encerramento";

#### **9. Encerramento**

- Marque a "checkbox" **Encerramento**;
- Neste caso específico, não é possível marcar mais de uma opção;

#### **10. Salvar**

• Clique no botão "**Salvar**";

#### **11. Encerramento**

• Clique na aba "**Encerramento**";

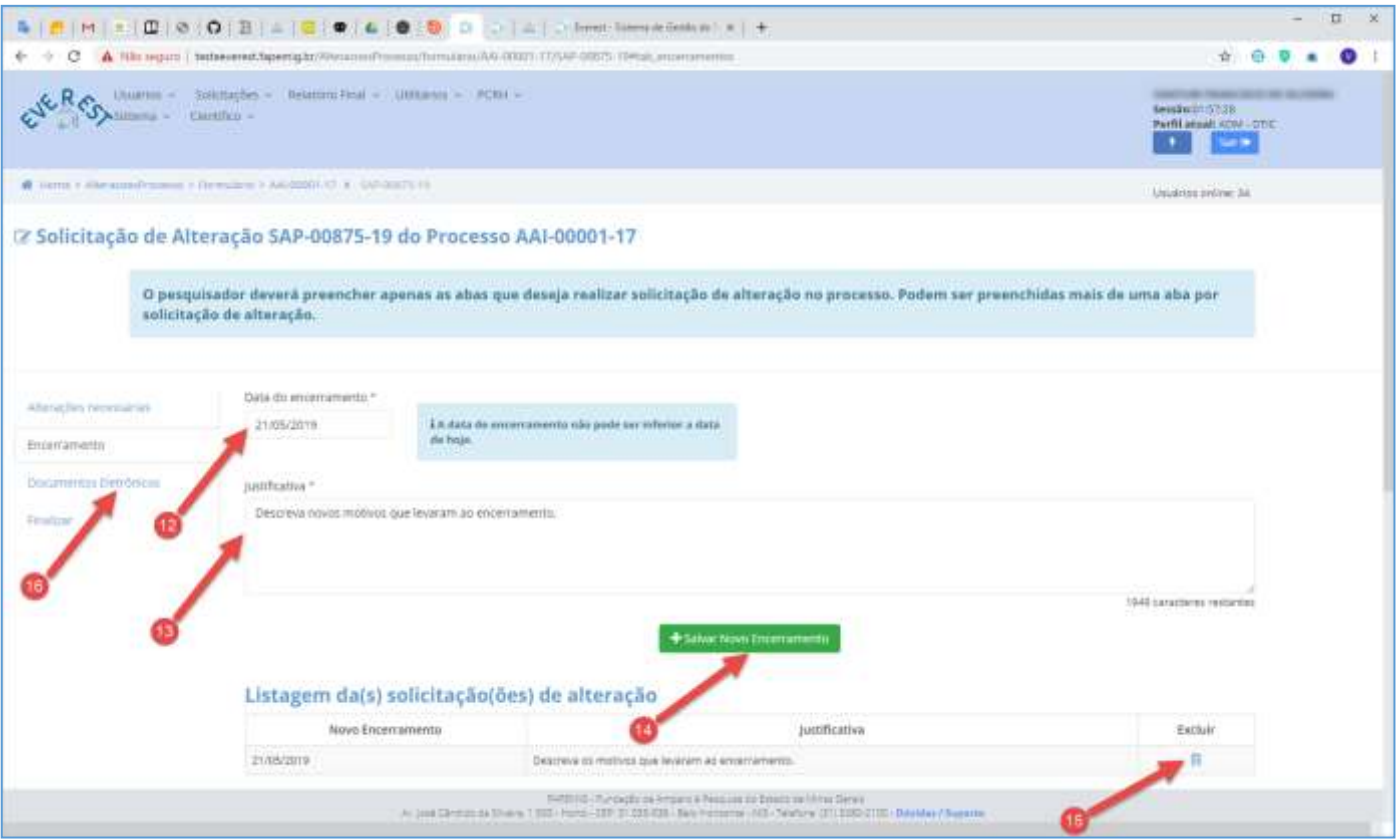

#### **12. Data do Encerramento**

- Informe a Data do Encerramento;
- A data informada, não pode ser inferior à data atual;

#### **13. Justificativa**

- Descreva os motivos que levaram ao Encerramento;
- Seja sucinto e objetivo, pois este campo, dispõe apenas de 2000 caracteres para dissertação;

#### **14. Salvar Novo Encerramento**

• Clique no botão "**Salvar Novo Encerramento**";

#### **15. Listagem de Solicitações**

- Para excluir "Solicitação" da Listagem de Solicitações, clique no ícone in;
- Para alterar "Solicitação" da Listagem de Solicitações, simplesmente refaça os passos 12 ao 14 para sobrepor a atual;

#### **16. Documentos Eletrônicos**

• Clique na aba "**Documentos Eletrônicos**";

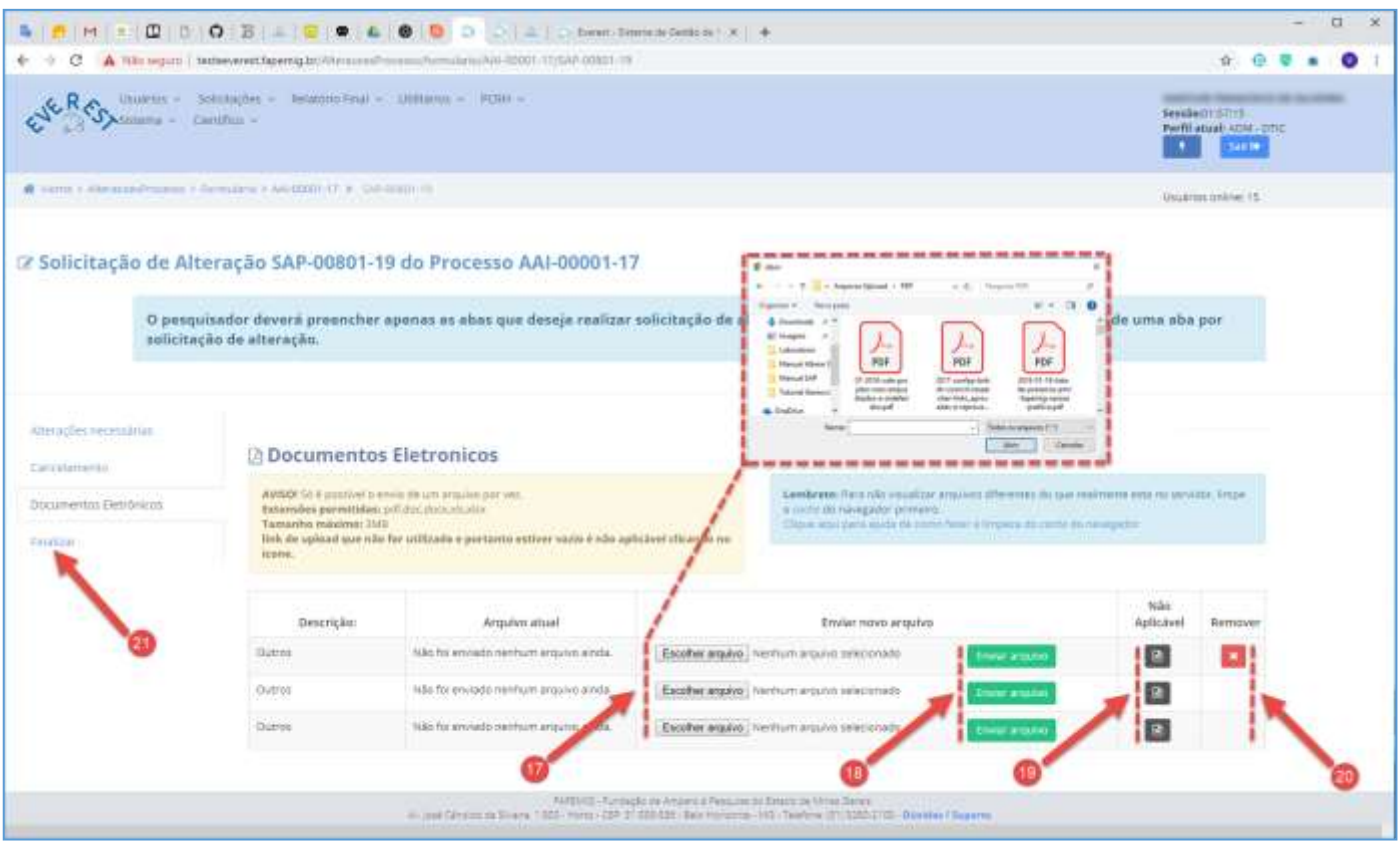

#### **17. Escolher Arquivo**

- Clique no botão "**Escolher Arquivo**" para selecionar arquivos a enviar;
- Tipos de Arquivos:
	- $\checkmark$  .PDF;
	- ✓ .DOC;
	- ✓ .DOCX;
	- ✓ .XLS;
	- ✓ .XLSX;
- Tamanho do Arquivo:
	- $\checkmark$  3 MB Máximo;
- O envio da declaração de anuência das Instituições Executora e Gestora é obrigatório;

#### **18. Enviar Arquivo**

- Clique no botão "**Enviar Arquivo**" para fazer o upload;
- Só é possível enviar um arquivo por vez;
- É obrigatório fazer os três uploads, tendo arquivos para enviar ou não;

#### **19. Não Aplicável**

• Caso não tenha arquivos a enviar, clique no ícone **e** referente à "Não Aplicável";

#### **20. Remover**

- Clique no ícone **×** para "**Remover**" o arquivo;
- **21. Finalizar**
	- Clique na aba "**Finalizar**";

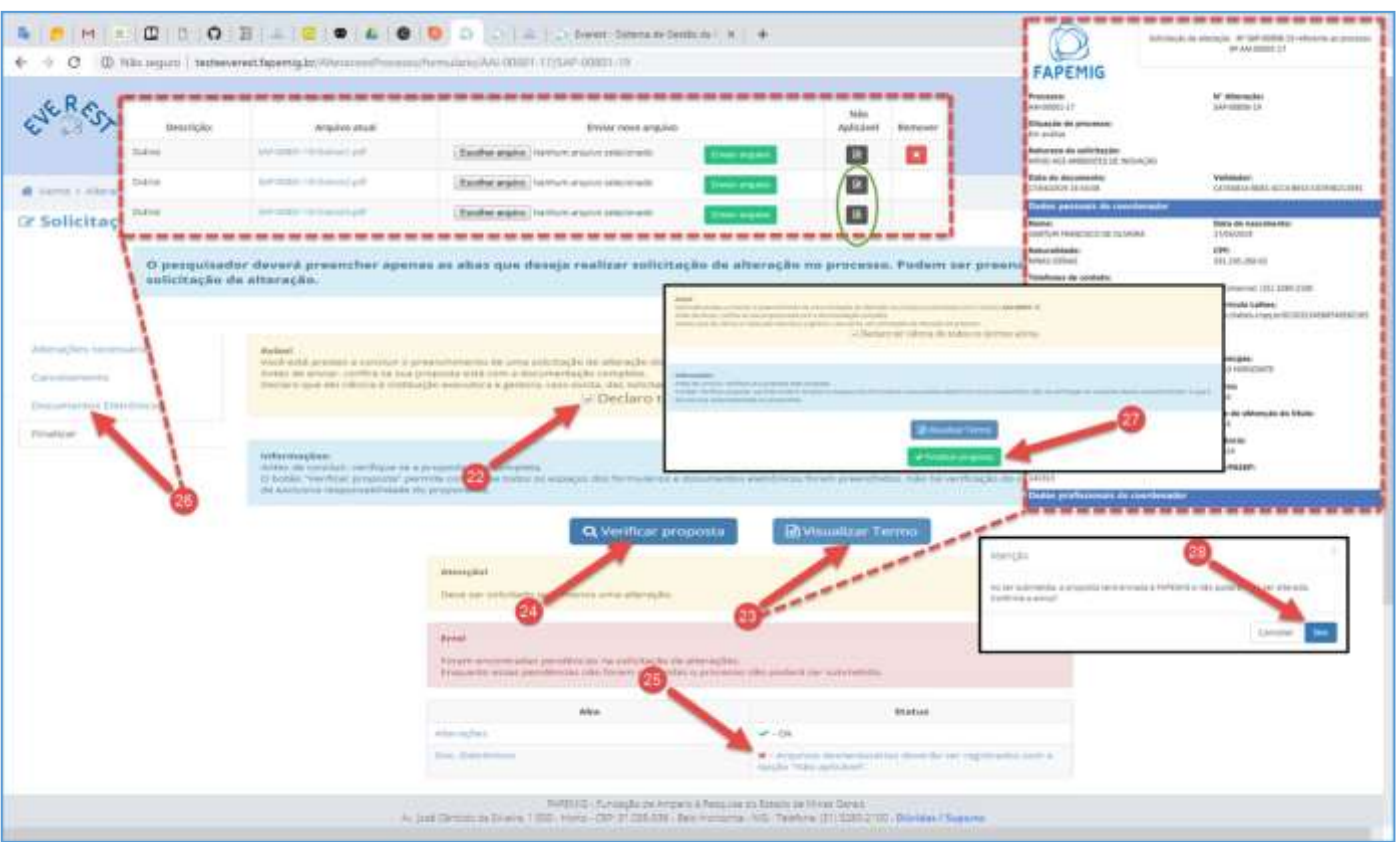

#### **22. Declaro ter ciência de todos os termos acima**

• Após ler o aviso, marque a "checkbox" **Declaro ter ciência de todos os termos acima**;

#### **23. Visualizar Termo**

• Clique no botão "**Visualizar Termo**", para exibir o documento .PDF, resultado do processo para gerar a SAP;

#### **24. Verificar Proposta**

- Clique no botão "**Verificar Proposta**";
- Caso exista alguma pendência, uma notificação de "Erro" irá aparecer na tela, conforme exemplo;

## **25. Pendências**

- Arquivos desnecessários deverão ser registrados com a opção "Não Aplicável";
- O Sistema verificou que faltam arquivos a serem enviados e orienta em qual aba deve ser aplicada a solução, neste caso, ele aponta para a aba "**Documentos Eletrônicos**";

### **26. Documentos Eletrônicos**

- Clique na aba "**Documentos Eletrônicos**", para fazer o upload dos arquivos pendentes;
- Não tendo arquivos para enviar, clique no ícone **e** referente à "Não Aplicável", para cadaarquivo;
- Clique na aba "**Finalizar**" e repita os passos 22 e 24;
- Não havendo mais pendências, siga o fluxo;

### **27. Finalizar Proposta**

• Clique no botão "**Finalizar Proposta**";

### **28. Confirmar Envio**

• Clique no botão "**Sim**", para submeter a SAP;

## <span id="page-17-0"></span>SUBSTITUIÇÃO DE COORDENADOR

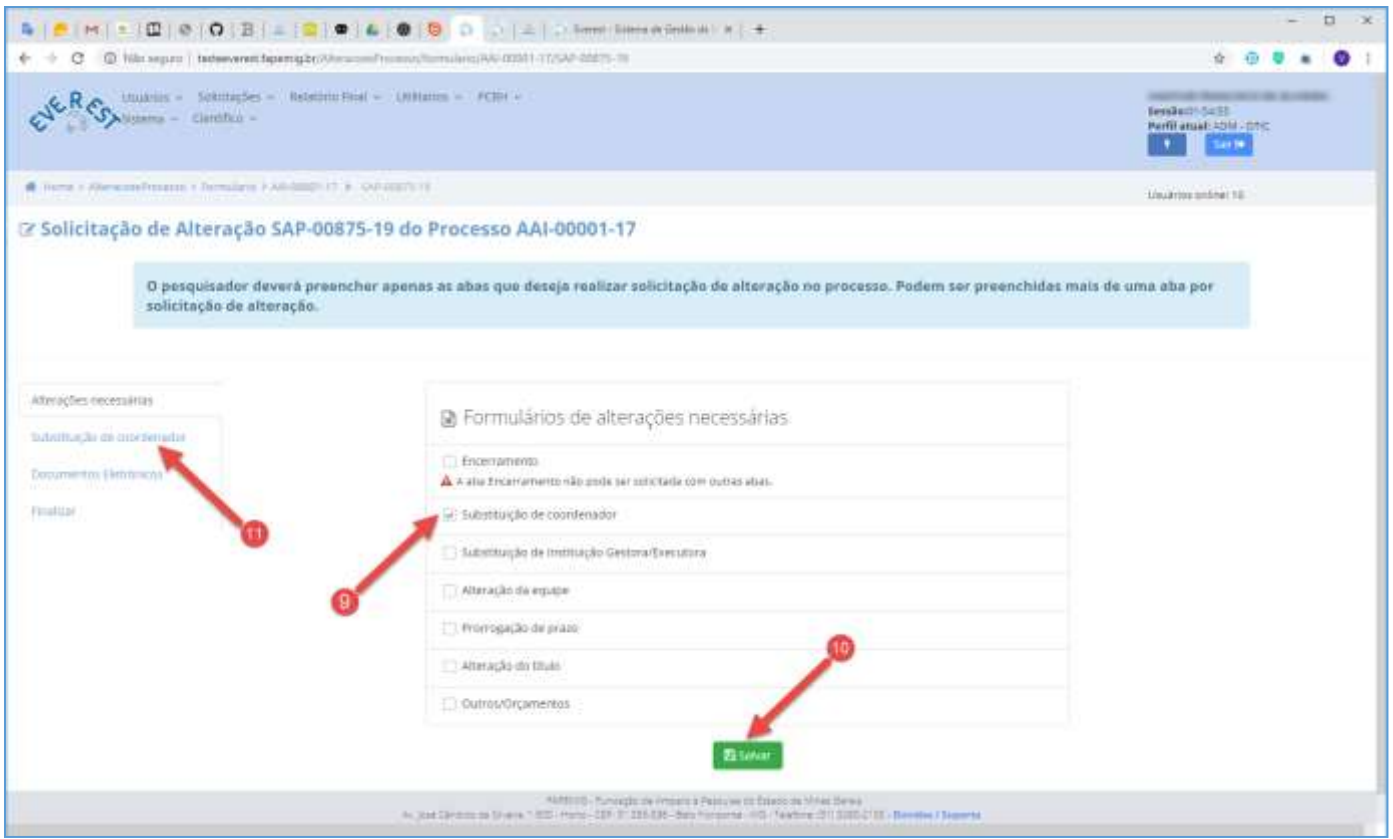

#### • **O novo coordenador, deverá:**

- $\checkmark$  Preencher todos os requisitos exigidos pela chamada e previstos no manual da FAPEMIG;
- $\checkmark$  Possuir experiência compatível com a proposta (item a ser avaliado por especialistas);
- $\checkmark$  Apresentar declaração aceitando assumir a coordenação do processo;
- ✓ Apresentar documentos exigidos no tópico "DOCUMENTAÇÃO", referente ao módulo "Substituição de Coordenador";
- ✓ Possuir currículo Lattes atualizado;
- $\checkmark$  Possuir cadastro atualizado no Sistema Everest;

#### **9. Substituição de Coordenador**

- Marque a "checkbox" **Substituição de Coordenador**;
- É possível marcar mais de uma opção, exceto "Encerramento";

#### **10. Salvar**

- Clique no botão "**Salvar**";
- **11. Substituição de Coordenador**
	- Clique na aba "**Substituição de Coordenador**";

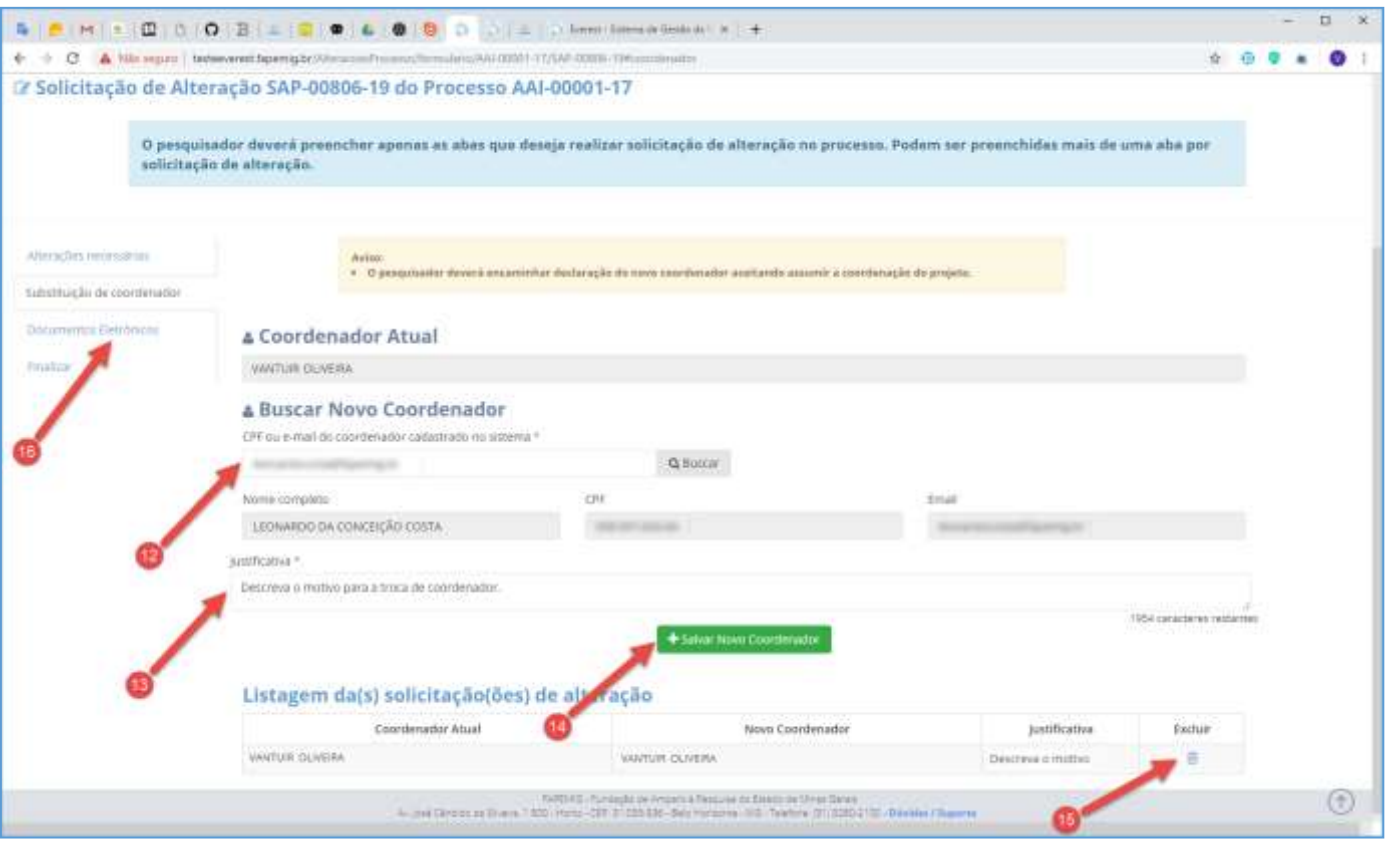

#### **12. Buscar Novo Coordenador**

- Informe o CPF ou E-mail do novo coordenador, previamente cadastrado na FAPEMIG;
- Clique no botão "**Buscar**";

#### **13. Justificativa**

- Descreva o motivo que levou à troca do coordenador;
- Seja sucinto e objetivo, pois este campo, dispõe apenas de 2000 caracteres para dissertação;

#### **14. Salvar Novo Coordenador**

• Clique no botão "**Salvar Novo Coordenador**";

#### **15. Listagem de Solicitações**

- Para excluir "Solicitação" da Listagem de Solicitações, clique no ícone in;
- Para alterar "Solicitação" da Listagem de Solicitações, simplesmente refaça os passos 12 ao 14 para sobrepor a atual;

#### **16. Documentos Eletrônicos**

• Clique na aba "**Documentos Eletrônicos**";

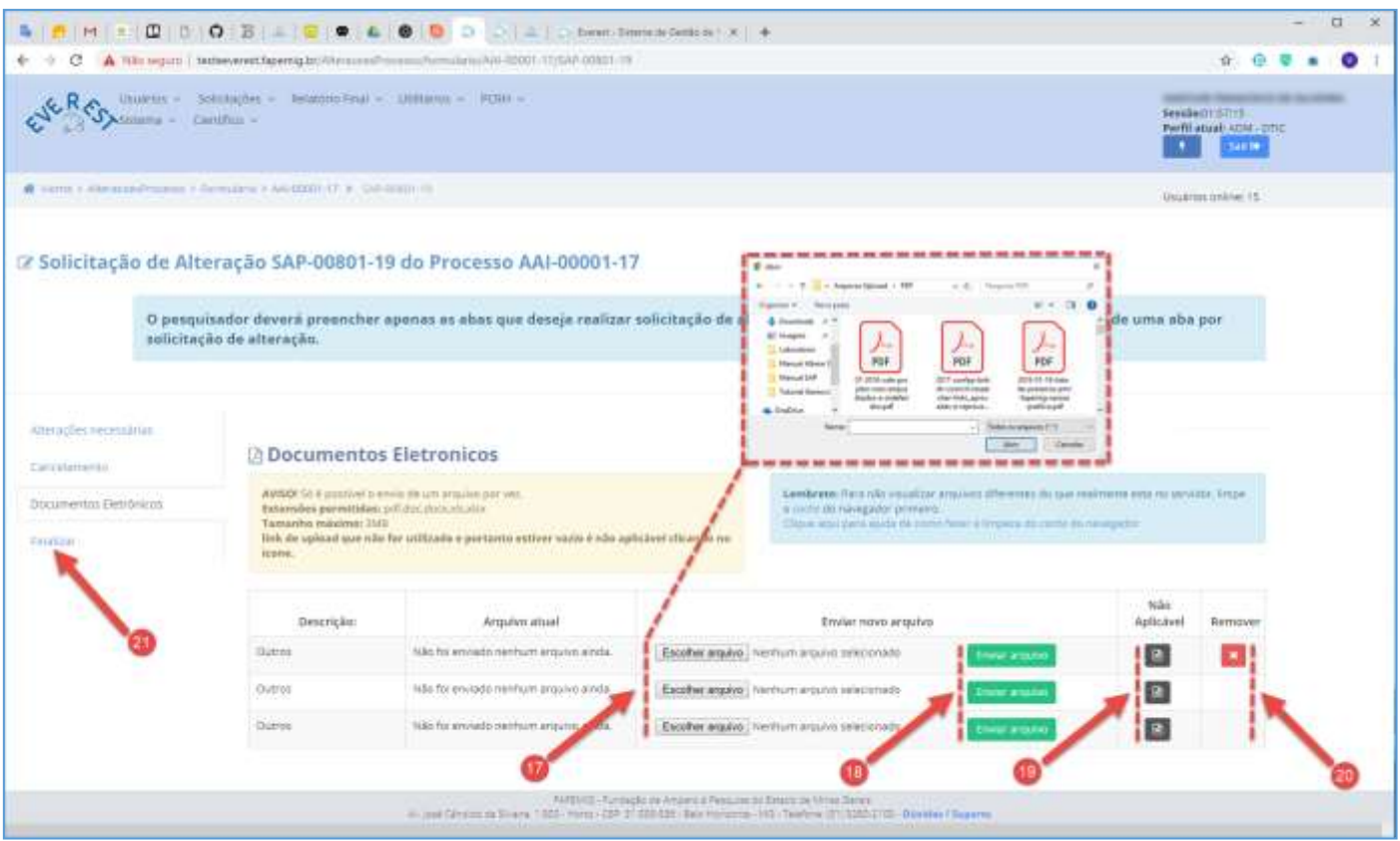

#### **17. Escolher Arquivo**

- Clique no botão "**Escolher Arquivo**" para selecionar arquivos a enviar;
- Tipos de Arquivos:
	- $\checkmark$  .PDF;
	- ✓ .DOC;
	- ✓ .DOCX;
	- ✓ .XLS;
	- ✓ .XLSX;
- Tamanho do Arquivo:
	- $\checkmark$  3 MB Máximo;
- O envio da declaração de anuência do novo coordenador e das Instituições Executora e Gestora é obrigatório;

#### **18. Enviar Arquivo**

- Clique no botão "**Enviar Arquivo**" para fazer o upload;
- Só é possível enviar um arquivo por vez;
- É obrigatório fazer os três uploads, tendo arquivos para enviar ou não;

#### **19. Não Aplicável**

• Caso não tenha arquivos a enviar, clique no ícone **e** referente à "Não Aplicável";

#### **20. Remover**

• Clique no ícone **x** para "**Remover**" o arquivo;

### **21. Finalizar**

• Clique na aba "**Finalizar**";

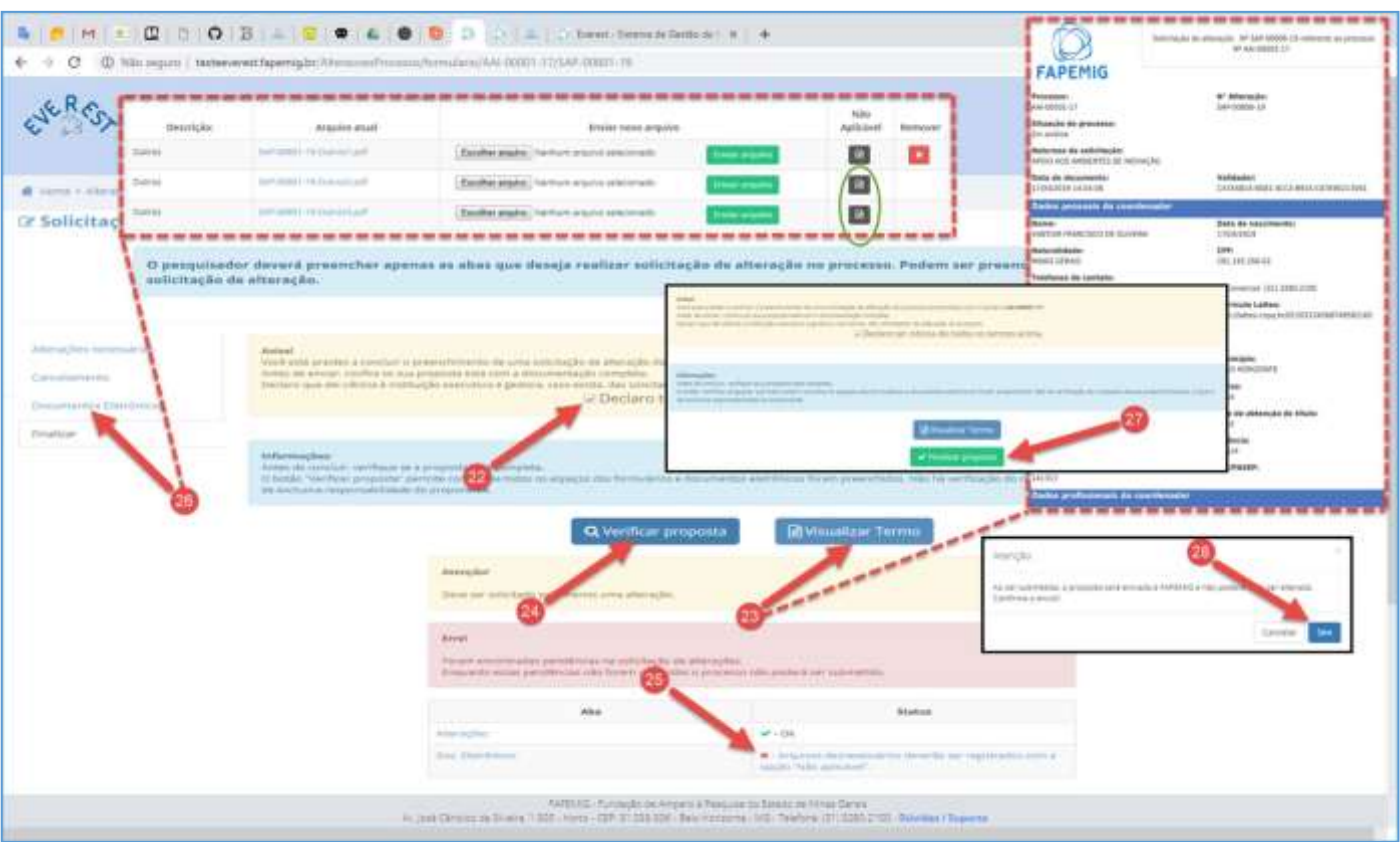

#### **22. Declaro ter ciência de todos os termos acima**

• Após ler o aviso, marque a "checkbox" **Declaro ter ciência de todos os termos acima**;

#### **23. Visualizar Termo**

• Clique no botão "**Visualizar Termo**", para exibir o documento .PDF, resultado do processo paragerar a SAP;

### **24. Verificar Proposta**

- Clique no botão "**Verificar Proposta**";
- Caso exista alguma pendência, uma notificação de "Erro" irá aparecer na tela, conforme exemplo;

### **25. Pendências**

- Arquivos desnecessários deverão ser registrados com a opção "Não Aplicável";
- O Sistema verificou que faltam arquivos a serem enviados, e orienta em qual aba deve ser aplicado a solução, neste caso ele aponta para a aba "**Documentos Eletrônicos**";

### **26. Documentos Eletrônicos**

- Clique na aba "**Documentos Eletrônicos**", para fazer o upload dos arquivos pendentes;
- Não tendo arquivos para enviar, clique no ícone **e** referente à "Não Aplicável", para cada arquivo;
- Clique na aba "**Finalizar**" e repita os passos 22 e 24;
- Não havendo mais pendências, siga o fluxo;

### **27. Finalizar Proposta**

• Clique no botão "**Finalizar Proposta**";

### **28. Confirmar Envio**

• Clique no botão "**Sim**", para submeter a SAP;

## <span id="page-21-0"></span>INCLUSÃO/SUBSTITUIÇÃO DE INSTITUIÇÃO GESTORA/EXECUTORA

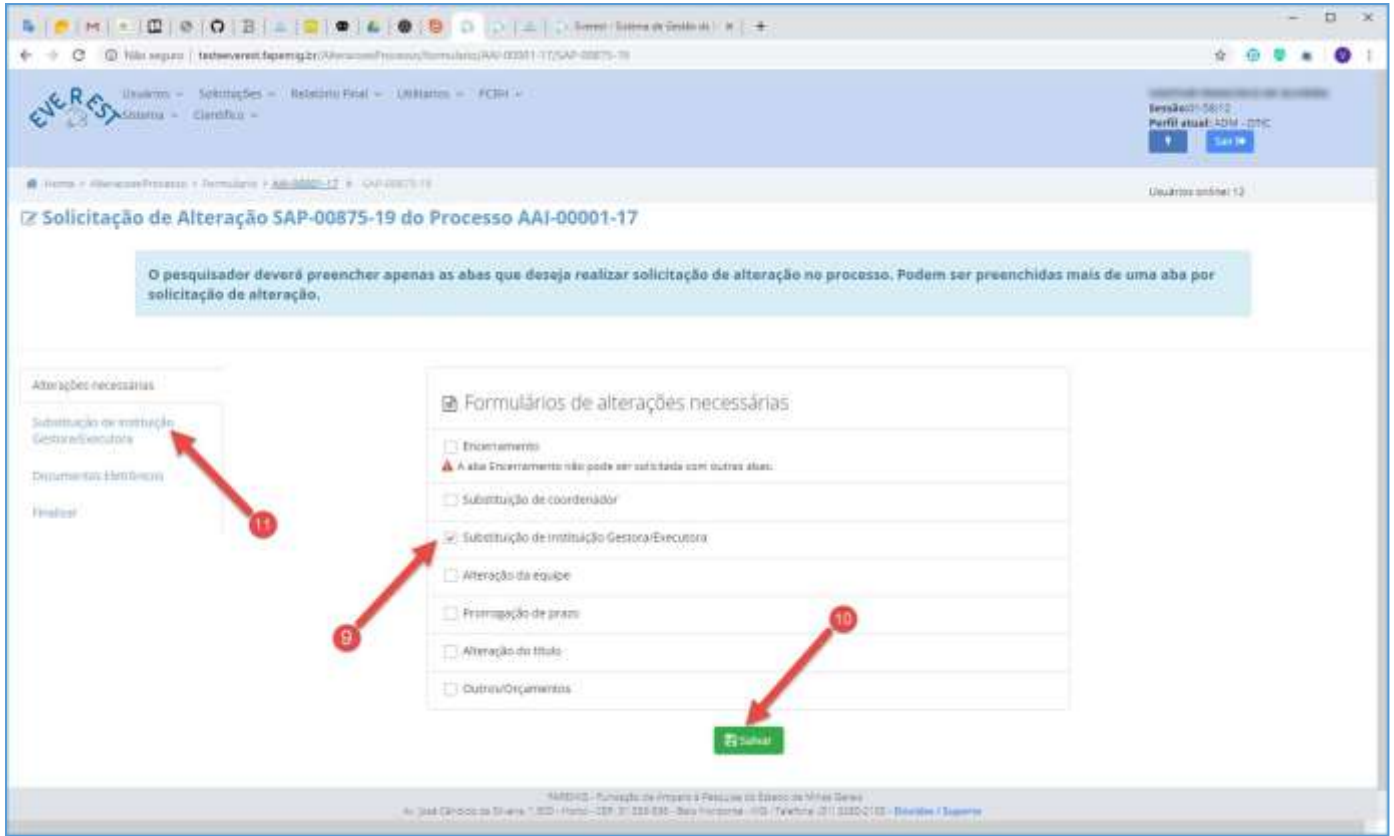

#### **9. Substituição de Instituição Gestora/Executora**

- Marque a "checkbox" **Substituição de Instituição Gestora/Executora**;
- É possível marcar mais de uma opção, exceto "Encerramento";
- **10. Salvar**
	- Clique no botão "**Salvar**";

#### **11. Substituição de Instituição Gestora/Executora**

• Clique na aba "**Substituição de Instituição Gestora/Executora**";

#### • **O pesquisador, deverá:**

- ✓ Apresentar documentos exigidos no tópico "DOCUMENTAÇÃO", referente ao módulo "Substituição de Instituição Gestora/Executora";
- $\checkmark$  Verificar, junto à instituição Executora, na página do MEC/SEDE e da FAPEMIG, quais instituições Gestoras são credenciadas para gerir os recursos pactuados;
- $\checkmark$  Atualizar seu cadastro no Sistema Everest, principalmente no que tange ao vínculo;

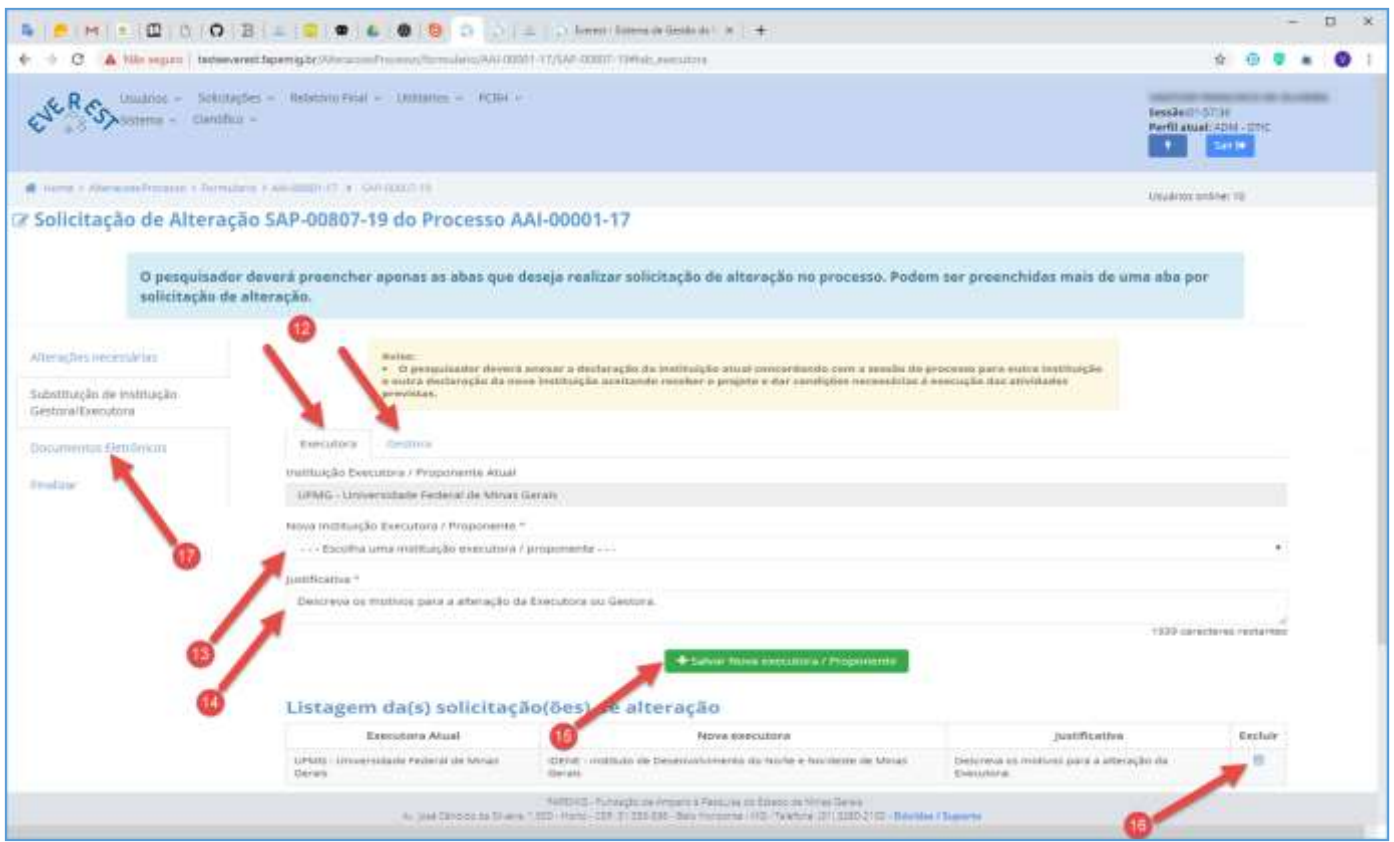

#### **12. Executora** ou **Gestora**

- Selecione uma das abas, conforme o interesse de alteração:
	- ✓ Executora;
	- ✓ Gestora;
- É possível alterar as duas instituições ao mesmo tempo, para tanto é necessário que as duas instituições possuam convênio entre si;

#### **13. Nova Instituição**

- Executora/Proponente ou Gestora;
- Selecione no "combo box" a "**Nova Instituição**", previamente cadastrada na FAPEMIG:

#### **14. Justificativa**

- Descreva o motivo que levou à alteração da instituição;
- Seja sucinto e objetivo, pois este campo, dispõe apenas de 2000 caracteres para dissertação;

#### **15. Salvar Nova Executora/Proponente** ou **Salvar Nova Gestora**

• Clique no botão, correspondente à aba selecionada no item 12, "**Salvar Nova Executora/Proponente**" ou "**Salvar Nova Gestora**";

#### **16. Listagem de Solicitações**

- Para excluir "Solicitação" da Listagem de Solicitações, clique no ícone  $\blacksquare$ ;
- Para alterar "Solicitação" da Listagem de Solicitações, simplesmente refaça os passos 12 ao15 para sobrepor a atual;

#### **17. Documentos Eletrônicos**

• Clique na aba "**Documentos Eletrônicos**";

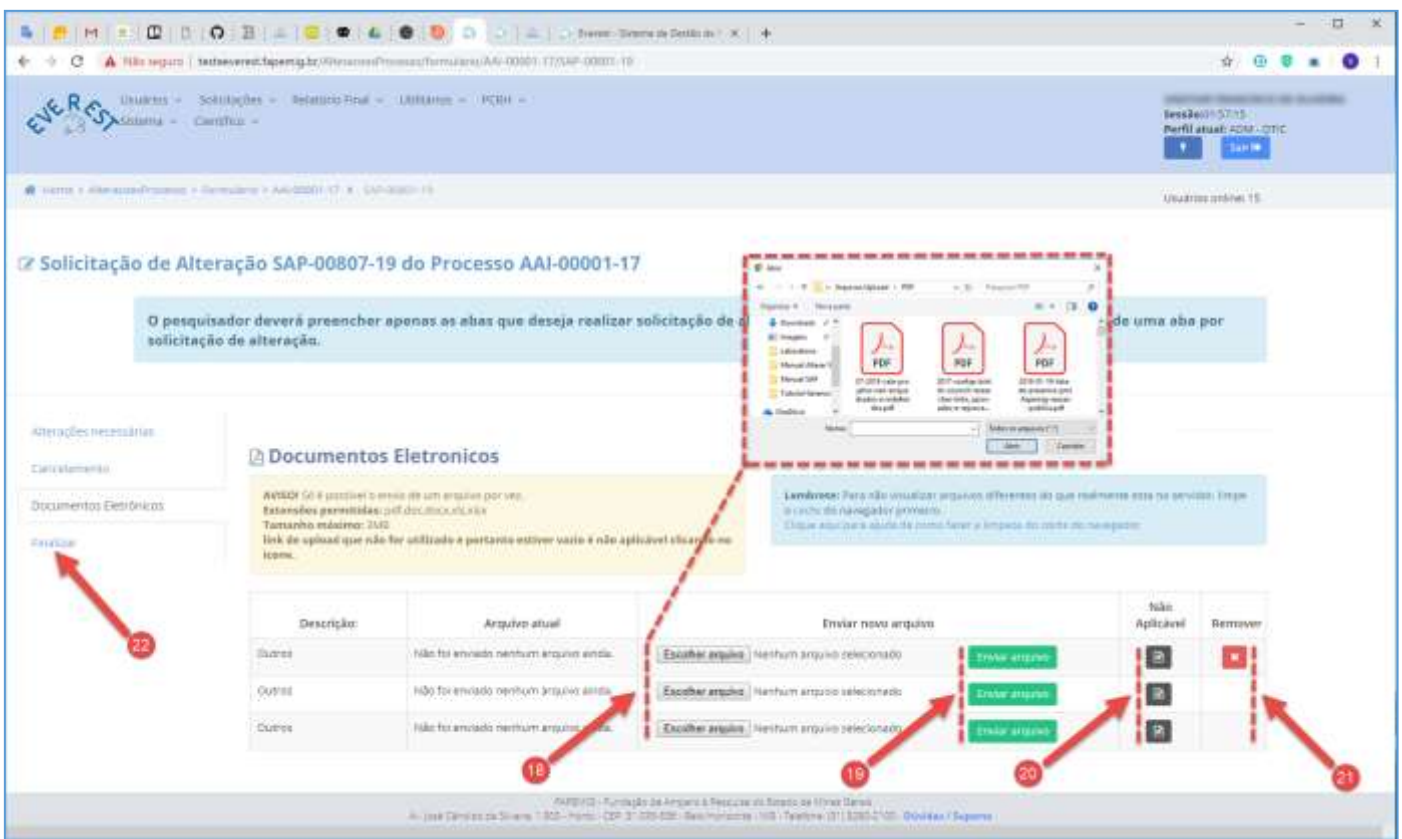

#### **18. Escolher Arquivo**

- Clique no botão "**Escolher Arquivo**" para selecionar arquivos a enviar;
- Tipos de Arquivos:
	- $\checkmark$  .PDF;
	- ✓ .DOC;
	- ✓ .DOCX;
	- ✓ .XLS;
	- ✓ .XLSX;
- Tamanho do Arquivo:
	- $\checkmark$  3 MB Máximo;
- O envio da declaração de anuência das atuais e novas Instituições Executora e Gestora é obrigatório;

#### **19. Enviar Arquivo**

- Clique no botão "**Enviar Arquivo**" para fazer o upload;
- Só é possível enviar um arquivo por vez;
- É obrigatório fazer os três uploads, tendo arquivos para enviar ou não;

#### **20. Não Aplicável**

• Caso não tenha arquivos a enviar, clique no ícone **el** referente à "Não Aplicável";

#### **21. Remover**

• Clique no ícone **×** para "**Remover**" o arquivo;

### **22. Finalizar**

• Clique na aba "**Finalizar**";

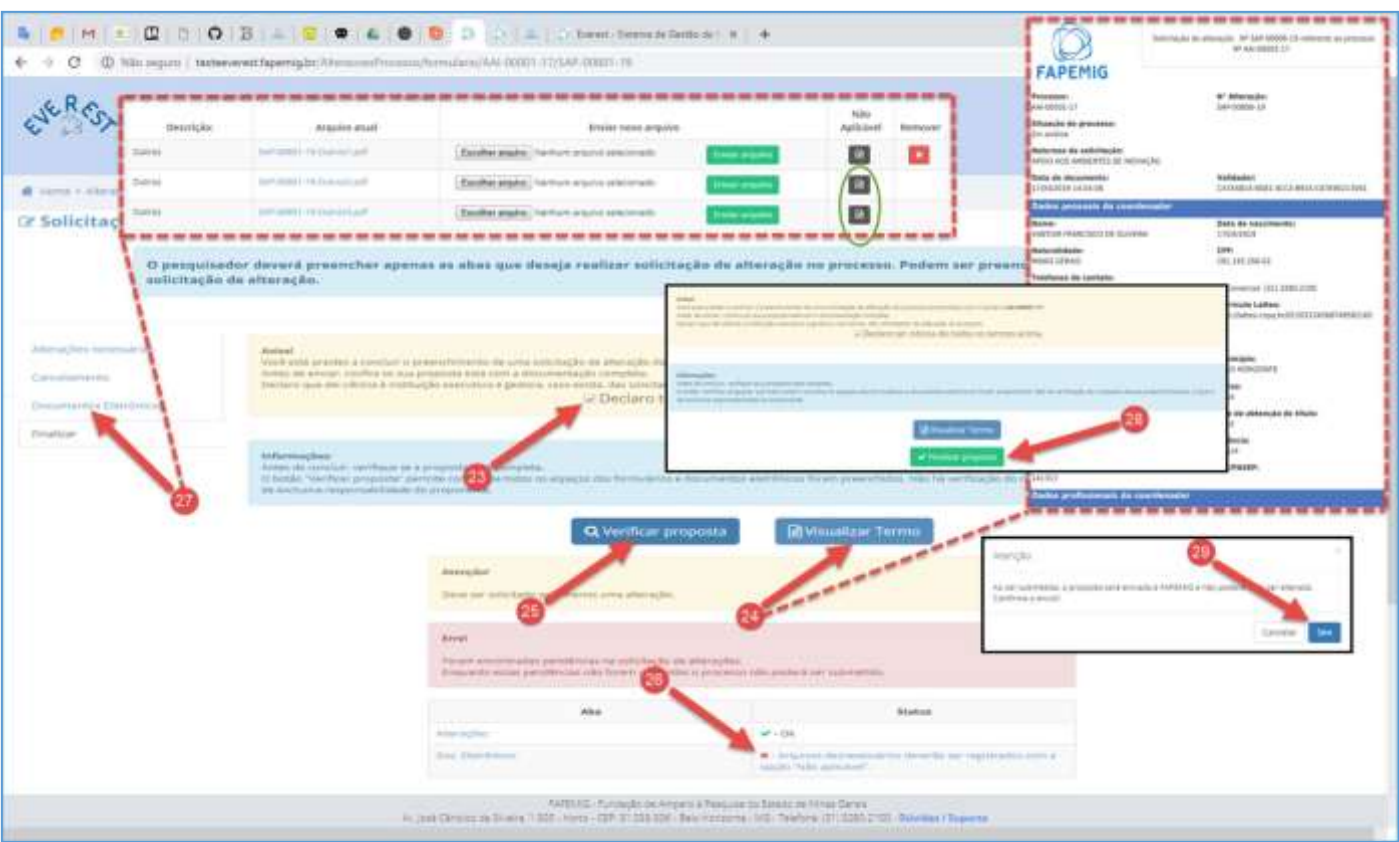

#### **23. Declaro ter ciência de todos os termos acima**

• Após ler o aviso, marque a "checkbox" **Declaro ter ciência de todos os termos acima**;

#### **24. Visualizar Termo**

• Clique no botão "**Visualizar Termo**", para exibir o documento .PDF, resultado do processo para gerar a SAP;

#### **25. Verificar Proposta**

- Clique no botão "**Verificar Proposta**";
- Caso exista alguma pendência, uma notificação de "Erro" irá aparecer na tela, conforme exemplo;

### **26. Pendências**

- Arquivos desnecessários deverão ser registrados com a opção "Não Aplicável";
- O Sistema verificou que faltam arquivos a serem enviados, e orienta em qual aba deve ser aplicado a solução, neste caso ele aponta para a aba "**Documentos Eletrônicos**";

### **27. Documentos Eletrônicos**

- Clique na aba "**Documentos Eletrônicos**", para fazer o upload dos arquivos pendentes;
- Não tendo arquivos para enviar, clique no ícone **e** referente à "Não Aplicável", para cada arquivo;
- Clique na aba "**Finalizar**" e repita os passos 23 e 25;
- Não havendo mais pendências, siga o fluxo;

### **28. Finalizar Proposta**

• Clique no botão "**Finalizar Proposta**";

### **29. Confirmar Envio**

• Clique no botão "**Sim**", para submeter a SAP;

## <span id="page-25-0"></span>ALTERAÇÃO DA EQUIPE / SUBSTITUÇÃO DE SUBCOORDENADOR

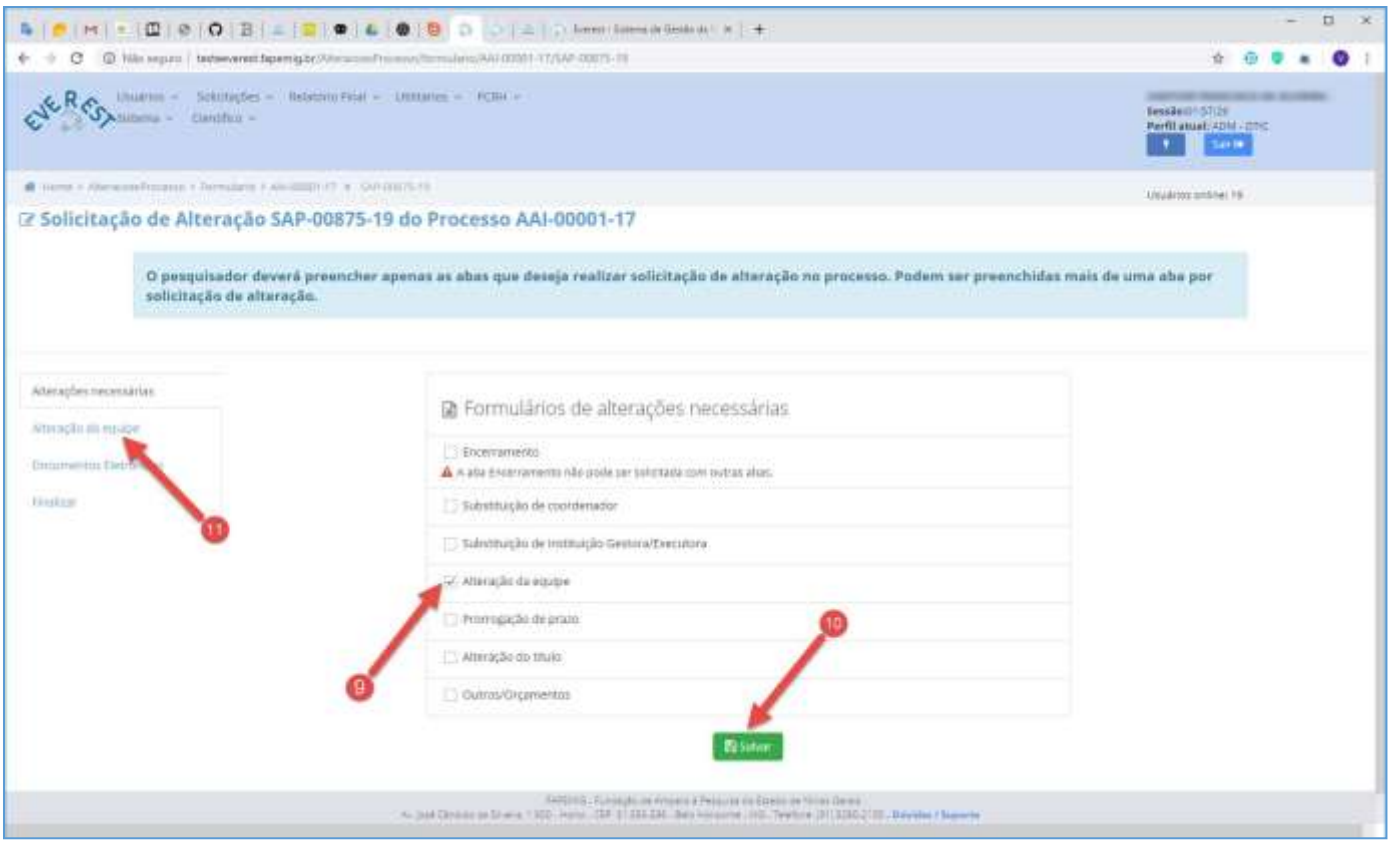

#### **9. Alteração da Equipe**

- Marque a "checkbox" **Alteração da Equipe**;
- É possível marcar mais de uma opção, exceto "Encerramento";
- **10. Salvar**
	- Clique no botão "**Salvar**";

#### **11. Alteração da Equipe**

• Clique na aba "**Alteração da Equipe**";

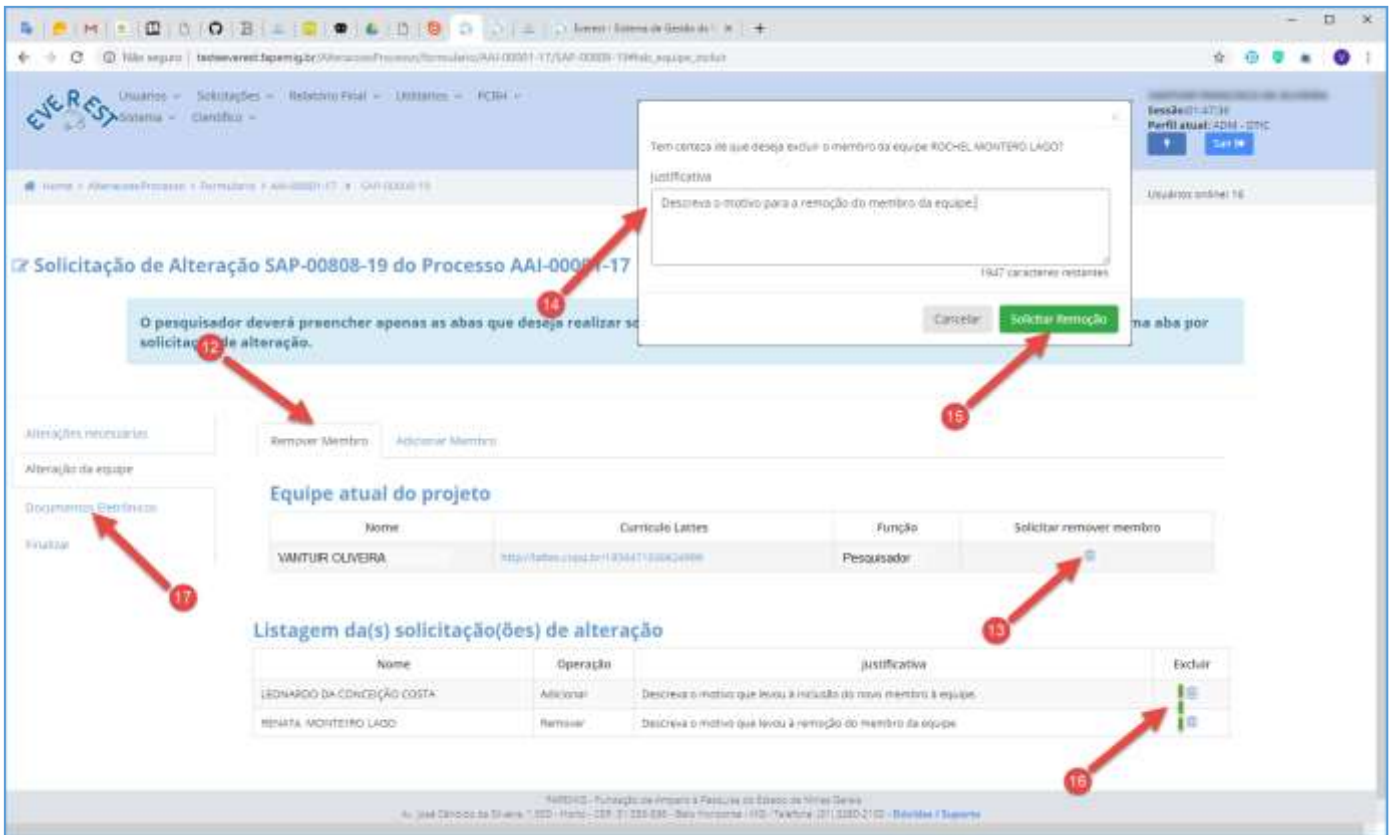

## Removendo Membro da Equipe

#### **12. Remover Membro**

- Clique na aba "**Remover Membro**";
- **13. Solicitar Remover Membro**
	- Localize na listagem, o integrante a ser removido e clique no ícone  $\blacksquare$ ;

#### **14. Justificativa**

- Descreva o motivo que levou à remoção do membro da equipe;
- Seja sucinto e objetivo, pois este campo, dispõe apenas de 2000 caracteres para dissertação;

#### **15. Solicitar Remoção**

• Clique no botão "**Solicitar Remoção**";

#### **16. Listagem de Solicitações**

- Para excluir "Membro" da Listagem de Solicitações, clique no ícone in, referente ao membro;
- Para adicionar "Membro" à Listagem de Solicitações, repita os passos 13 ao 15;

#### **17. Documentos Eletrônicos**

• Clique na aba "**Documentos Eletrônicos**";

... siga o fluxo da página 29 - "**Documentos Eletrônicos**".

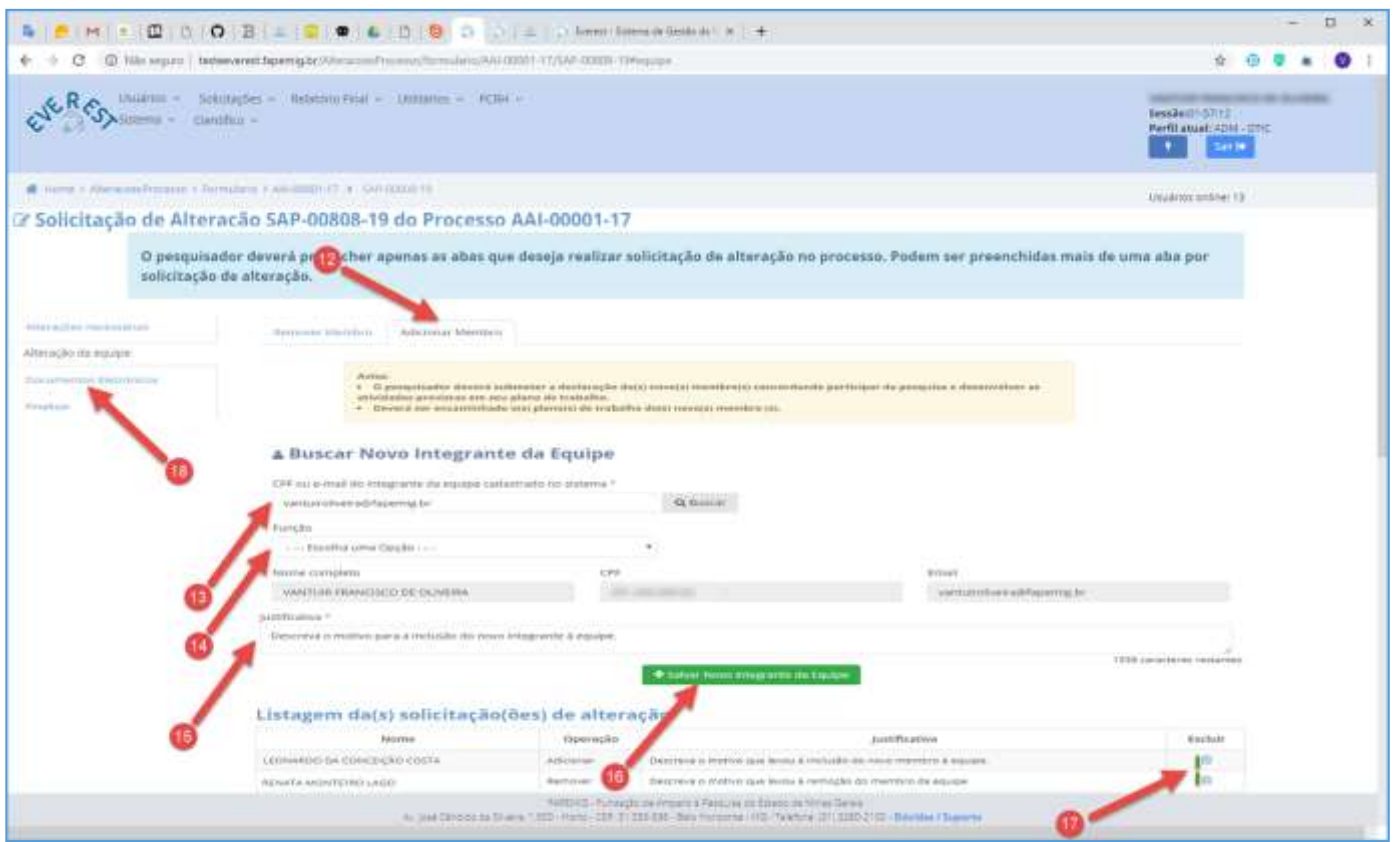

## Adicionando Membro à Equipe

#### • **O pesquisador, deverá:**

- ✓ Apresentar documento exigido no tópico "DOCUMENTAÇÃO", referente ao módulo "Alteraçãoda Equipe";
- ✓ Demonstrar o atendimento aos requisitos para inclusão na equipe, descritos na respectiva chamada;
- ✓ Quando não definidos requisitos pela Chamada, deverá ocorrer o atendimento àqueles previstos no Manual da FAPEMIG;

#### **12. Adicionar Membro**

- Clique na aba "**Adicionar Membro**";
- **13. Buscar Novo Integrante da Equipe**
	- Informe o CPF ou E-mail do novo integrante, previamente cadastrado na FAPEMIG;
	- Clique no botão "**Buscar**";

#### **14. Função**

• Selecione no "combo box" a função do novo integrante;

#### **15. Justificativa**

- Descreva o motivo que levou à inclusão do novo membro à equipe;
- Seja sucinto e objetivo, pois este campo, dispõe apenas de 2000 caracteres para dissertação;

#### **16. Salvar Novo Integrante da Equipe**

• Clique no botão "**Salvar Novo Integrante da Equipe**";

#### **17. Listagem de Solicitações**

- Para excluir "Membro" da Listagem de Solicitações, clique no ícone in, referente ao membro;
- Para adicionar "Membro" à Listagem de Solicitações, repita os passos 13 ao 16;

#### **18. Documentos Eletrônicos**

• Clique na aba "**Documentos Eletrônicos**";

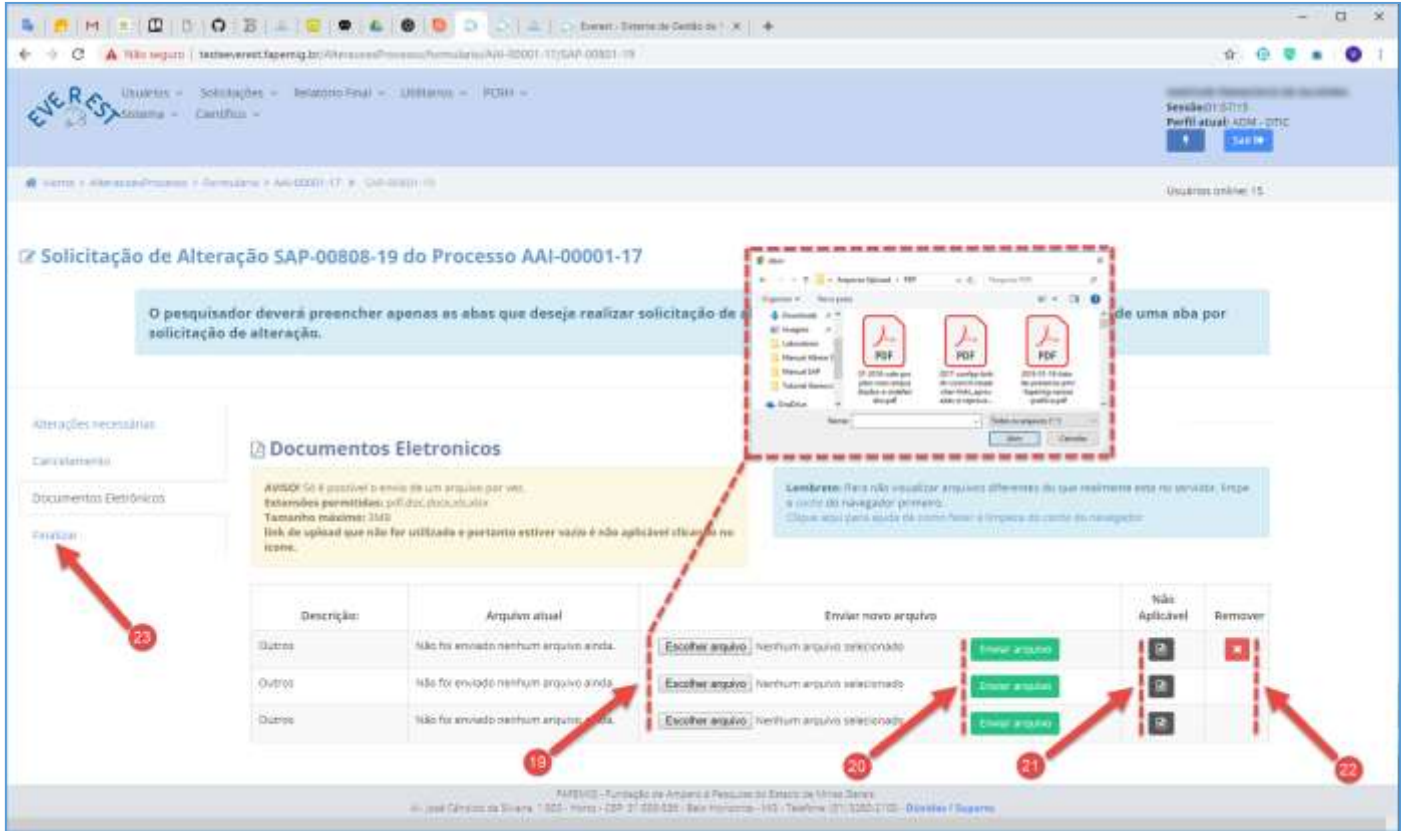

#### **19. Escolher Arquivo**

- Clique no botão "**Escolher Arquivo**" para selecionar arquivos a enviar;
- Tipos de Arquivos:
	- ✓ .PDF;
	- ✓ .DOC;
	- ✓ .DOCX;
	- ✓ .XLS;
	- ✓ .XLSX;
- Tamanho do Arquivo:
	- $\checkmark$  3 MB Máximo;
- O envio da declaração de anuência do novo membro contendo o plano de trabalho é obrigatório;

#### **20. Enviar Arquivo**

• Clique no botão "**Enviar Arquivo**" para fazer o upload;

- Só é possível enviar um arquivo por vez;
- É obrigatório fazer os três uploads, tendo arquivos para enviar ou não;

#### **21. Não Aplicável**

• Caso não tenha arquivos a enviar, clique no ícone **e** referente à "Não Aplicável";

#### **22. Remover**

• Clique no ícone **×** para "**Remover**" o arquivo;

#### **23. Finalizar**

• Clique na aba "**Finalizar**";

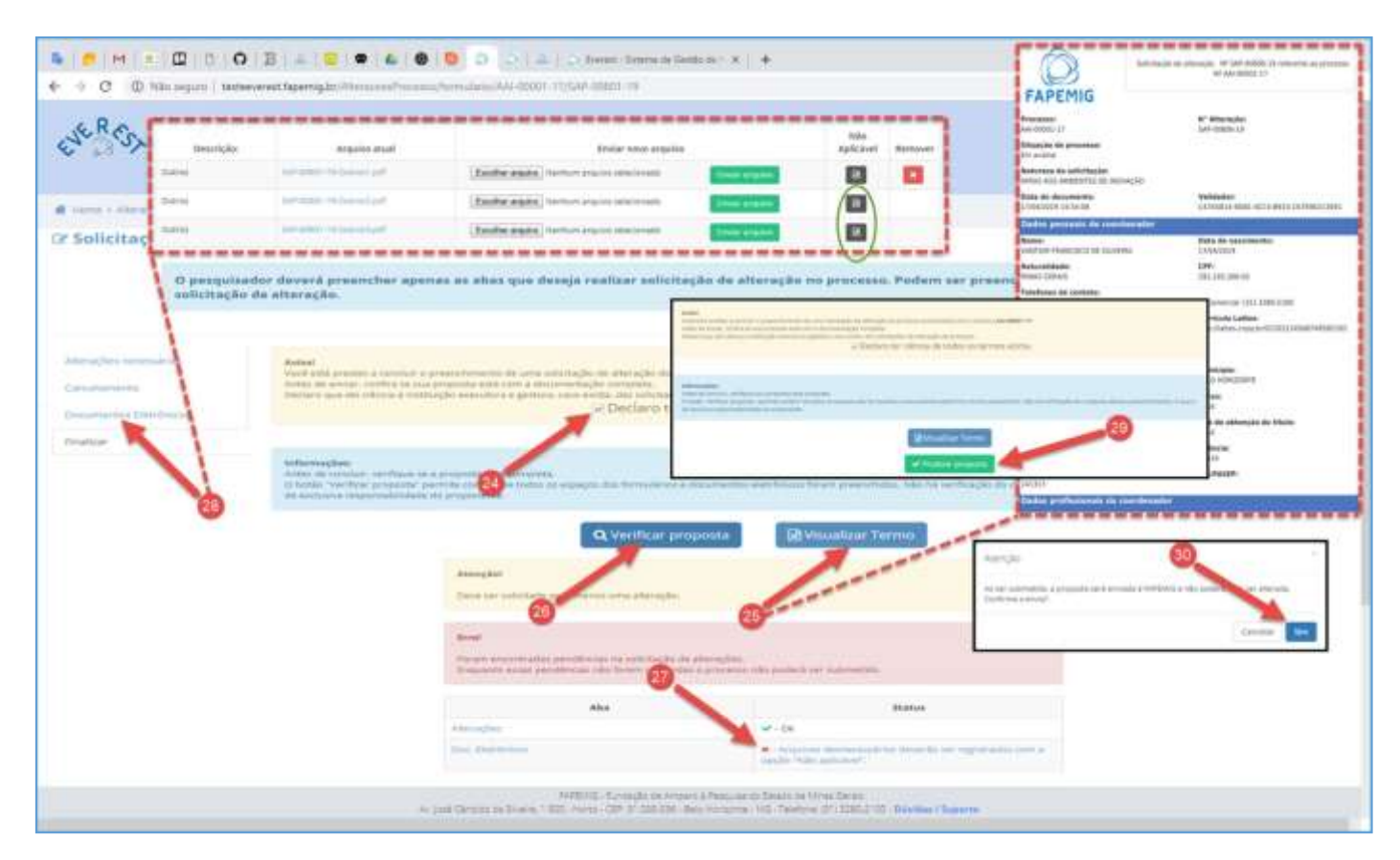

#### **24. Declaro ter ciência de todos os termos acima**

• Após ler o aviso, marque a "checkbox" **Declaro ter ciência de todos os termos acima**;

#### **25. Visualizar Termo**

• Clique no botão "**Visualizar Termo**", para exibir o documento .PDF, resultado do processo para gerar a SAP;

#### **26. Verificar Proposta**

- Clique no botão "**Verificar Proposta**";
- Caso exista alguma pendência, uma notificação de "Erro" irá aparecer na tela, conforme exemplo;

### **27. Pendências**

- Arquivos desnecessários deverão ser registrados com a opção "Não Aplicável";
- O Sistema verificou que faltam arquivos a serem enviados, e orienta em qual aba deve ser aplicado a solução, neste caso ele aponta para a aba "**Documentos Eletrônicos**";

#### **28. Documentos Eletrônicos**

- Clique na aba "**Documentos Eletrônicos**", para fazer o upload dos arquivos pendentes;
- Não tendo arquivos para enviar, clique no ícone **e** referente à "Não Aplicável", para cada arquivo;
- Clique na aba "**Finalizar**" e repita os passos 24 e 26;
- Não havendo mais pendências, siga o fluxo;

### **29. Finalizar Proposta**

• Clique no botão "**Finalizar Proposta**";

### **30. Confirmar Envio**

• Clique no botão "**Sim**", para submeter a SAP;

## Substituindo subcoordenador

#### • **O pesquisador, deverá:**

- ✓ Repetir os passos acima descritos para "**remover membro da equipe**" e "**incluir membro na equipe**";
- $\checkmark$  Remoção de membro da equipe: o subcoordenador atual deve ser excluído;
- ✓ Inclusão de membro na equipe: o novo subcoordenador deve ser incluído e sua **função deve ser definida como subcoordenador**;
- ✓ Apresentar documento exigido no tópico "DOCUMENTAÇÃO", referente ao módulo "Substituição de Coordenador" (não é necessário anuência das Outorgadas Gestora e Executora);
- $\checkmark$  Demonstrar o atendimento aos requisitos descritos na respectiva chamada para subcoordenador na faixa cujo projeto fora aprovado;

## <span id="page-31-0"></span>PRORROGAÇÃO DE PRAZO

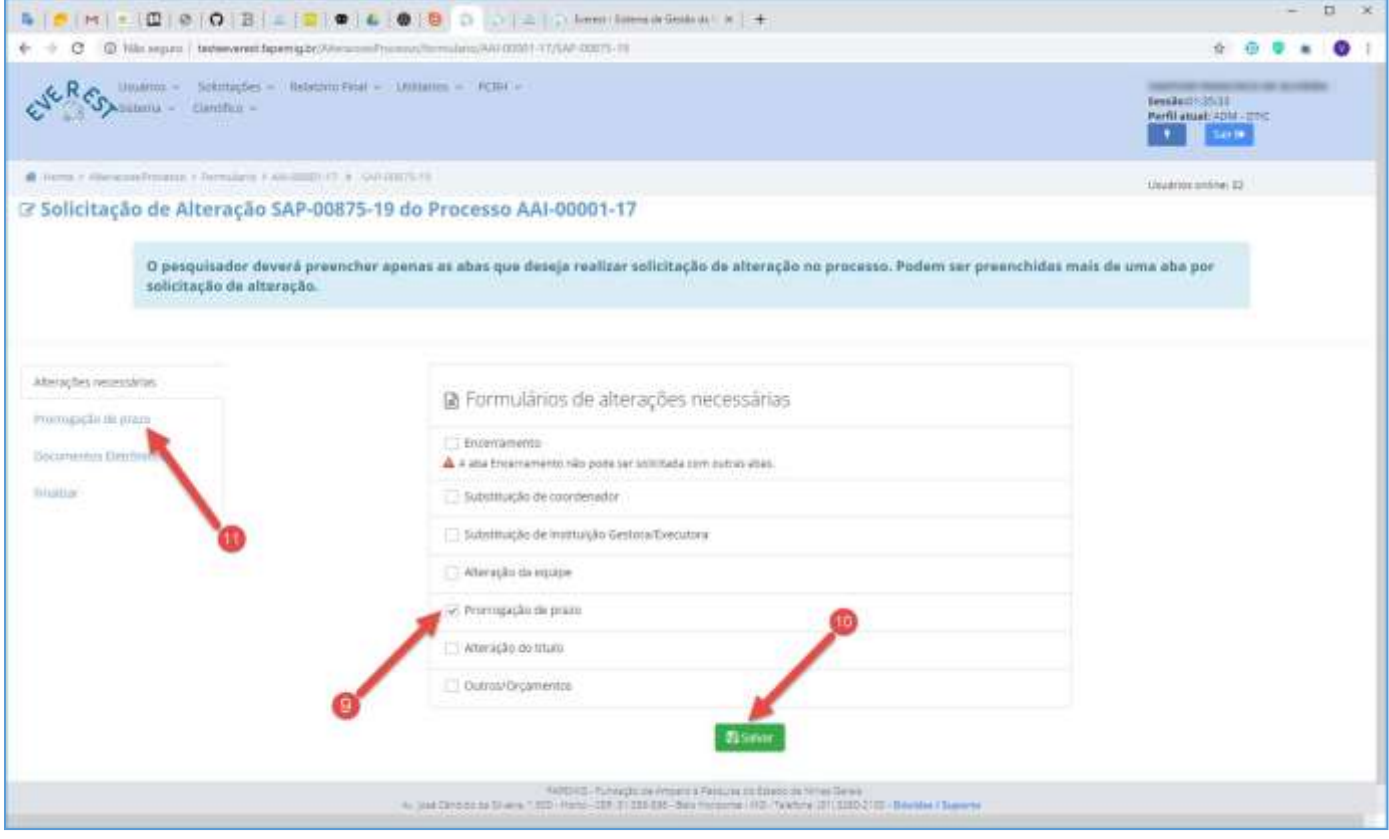

#### **9. Prorrogação de Prazo**

- Marque a "checkbox" **Prorrogação de Prazo**;
- É possível marcar mais de uma opção, exceto "Encerramento";

### **10. Salvar**

• Clique no botão "**Salvar**";

#### **11. Prorrogação de Prazo**

• Clique na aba "**Prorrogação de Prazo**";

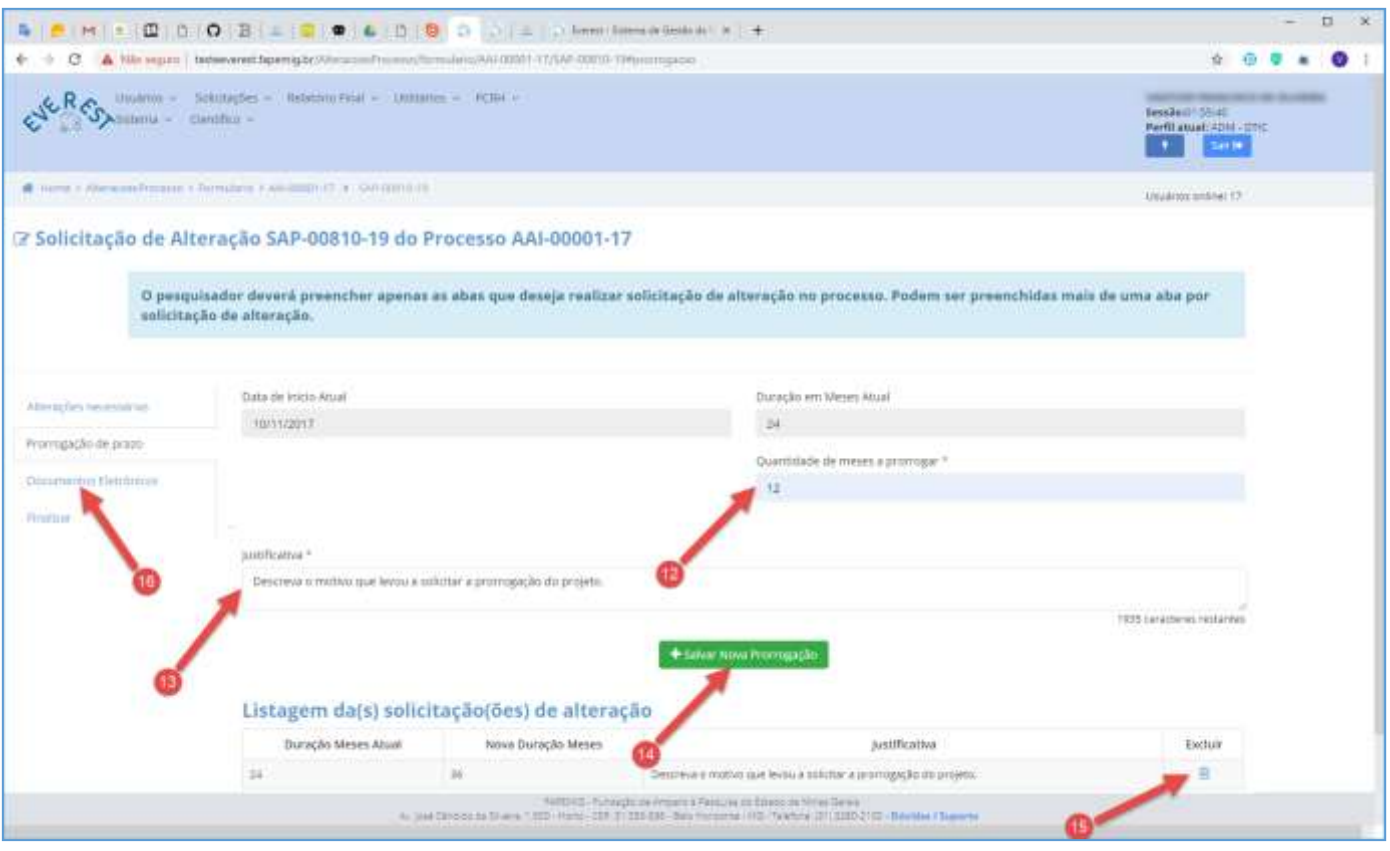

#### • **O pesquisador, deverá:**

 $\checkmark$  Apresentar documento exigido no tópico "DOCUMENTAÇÃO", referente ao módulo "Prorrogação de Prazo";

#### **12. Quantidade de Meses a Prorrogar**

- Informe a quantidade de meses adicionais necessários para a conclusão das atividades;;
	- ✓ Não informe o tempo total em que pretende executar o processo, apenas o **período necessário para complementar** o já aprovado.;

#### **13. Justificativa**

- Descreva o motivo que levou a solicitar a prorrogação do processo;
- Seja sucinto e objetivo, pois este campo, dispõe apenas de 2000 caracteres para dissertação;

### **14. Salvar Nova Prorrogação**

• Clique no botão "**Salvar Nova Prorrogação**";

### **15. Listagem de Solicitações**

- Para excluir "Solicitação" da Listagem de Solicitações, clique no ícone  $\blacksquare$ ;
- Para alterar "Solicitação" da Listagem de Solicitações, simplesmente refaça os passos 12 ao14 para sobrepor a atual;

### **16. Documentos Eletrônicos**

• Clique na aba "**Documentos Eletrônicos**";

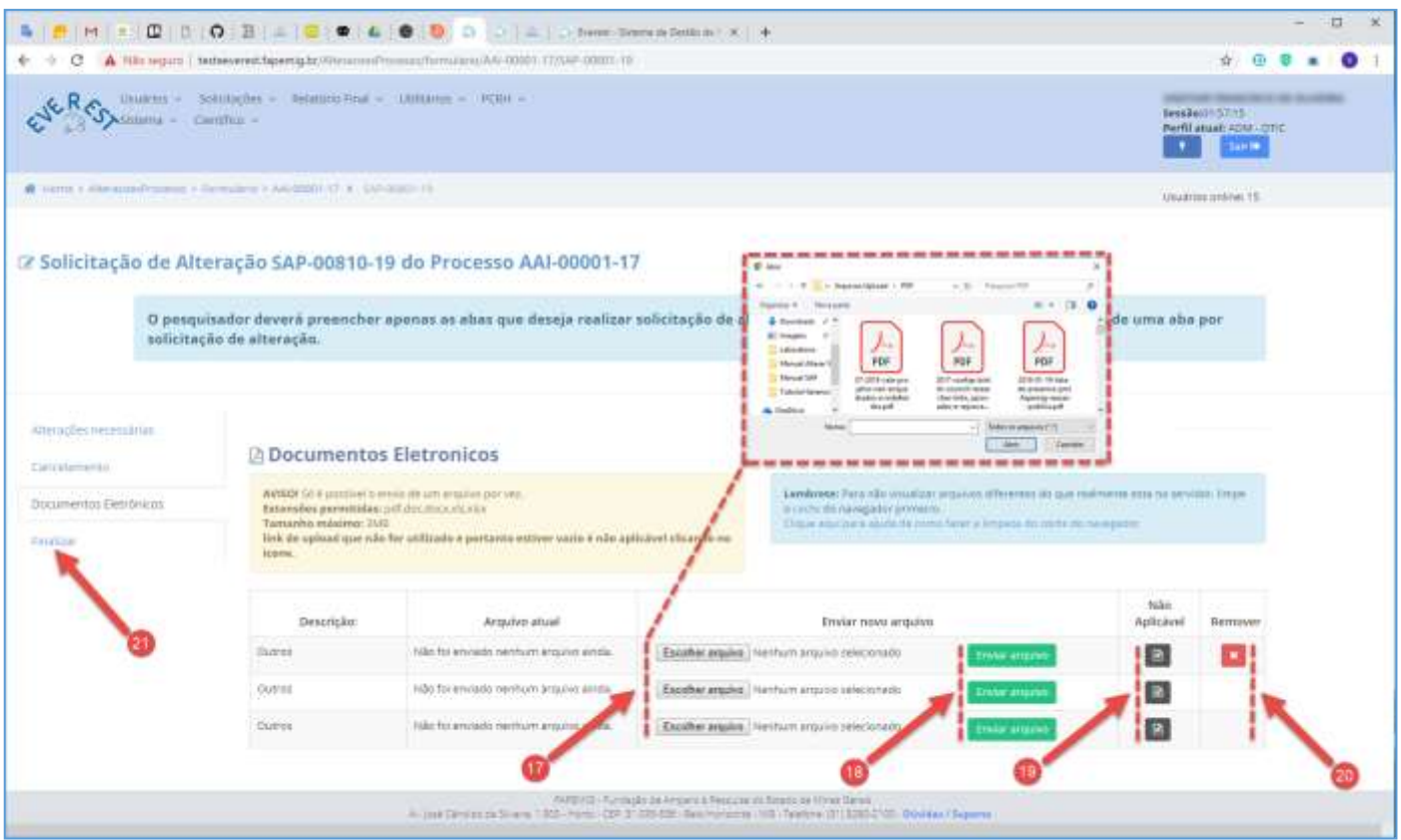

#### **17. Escolher Arquivo**

- Clique no botão "**Escolher Arquivo**" para selecionar arquivos a enviar;
- Tipos de Arquivos:
	- $\checkmark$  .PDF;
	- ✓ .DOC;
	- ✓ .DOCX;
	- ✓ .XLS;
	- ✓ .XLSX;
- Tamanho do Arquivo:
	- $\checkmark$  3 MB Máximo:
- Para processos cujo os recursos tenham sido repassados, o envio do Formulário de Prorrogação de Prazo - Cronograma Parcial de Atividades é obrigatório;

#### **18. Enviar Arquivo**

- Clique no botão "**Enviar Arquivo**" para fazer o upload;
- Só é possível enviar um arquivo por vez;
- É obrigatório fazer os três uploads, tendo arquivos para enviar ou não;

#### **19. Não Aplicável**

• Caso não tenha arquivos a enviar, clique no ícone **e** referente à "Não Aplicável";

#### **20. Remover**

• Clique no ícone **×** para "**Remover**" o arquivo;

#### **21. Finalizar**

• Clique na aba "**Finalizar**";

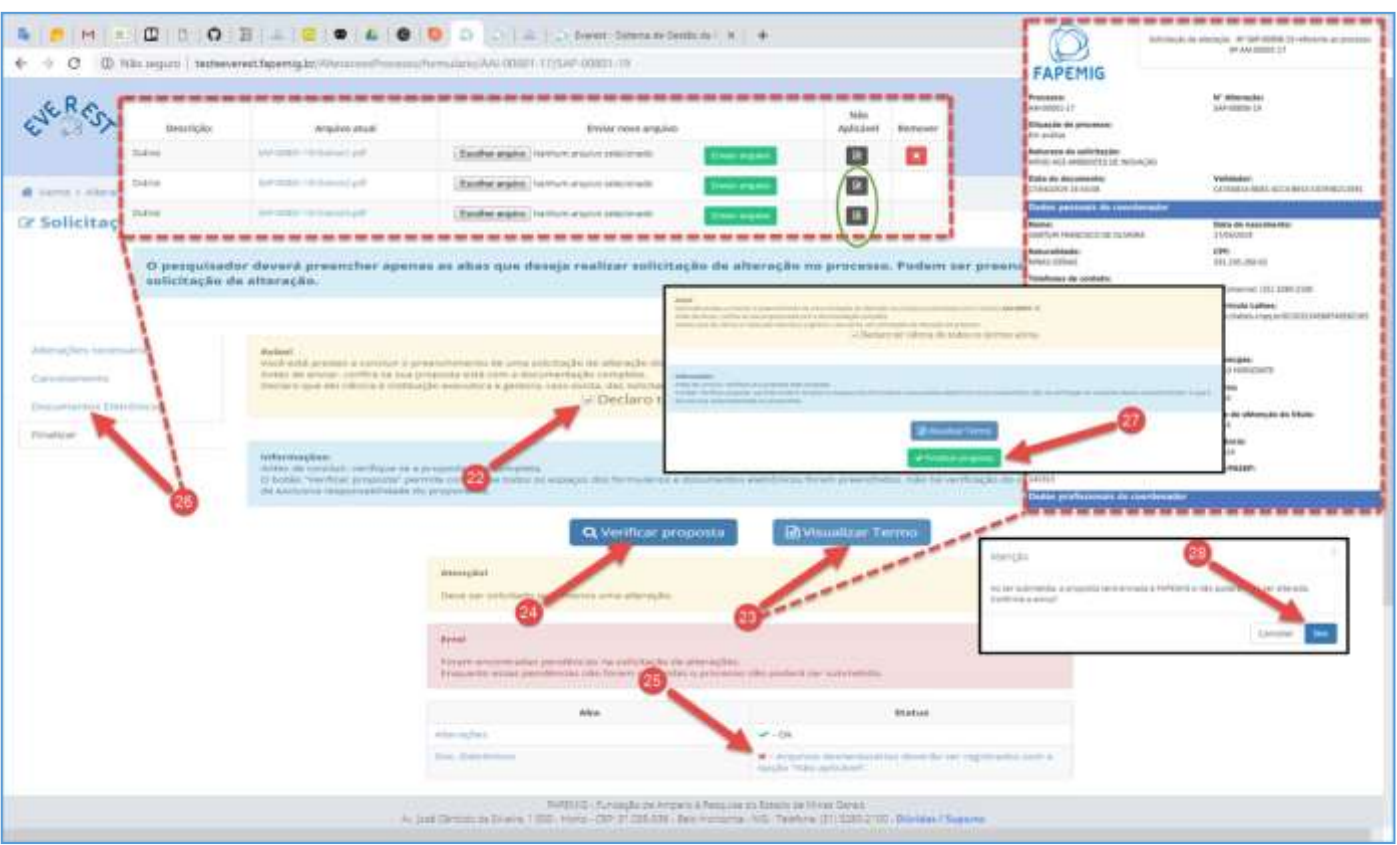

#### **22. Declaro ter ciência de todos os termos acima**

• Após ler o aviso, marque a "checkbox" **Declaro ter ciência de todos os termos acima**;

#### **23. Visualizar Termo**

• Clique no botão "**Visualizar Termo**", para exibir o documento .PDF, resultado do processo para gerar a SAP;

#### **24. Verificar Proposta**

- Clique no botão "**Verificar Proposta**";
- Caso exista alguma pendência, uma notificação de "Erro" irá aparecer na tela, conforme exemplo;

## **25. Pendências**

- Arquivos desnecessários deverão ser registrados com a opção "Não Aplicável";
- O Sistema verificou que faltam arquivos a serem enviados, e orienta em qual aba deve ser aplicado a solução, neste caso ele aponta para a aba "**Documentos Eletrônicos**";

### **26. Documentos Eletrônicos**

- Clique na aba "**Documentos Eletrônicos**", para fazer o upload dos arquivos pendentes;
- Não tendo arquivos para enviar, clique no ícone **e** referente à "Não Aplicável", para cada arquivo;
- Clique na aba "**Finalizar**" e repita os passos 22 e 24;
- Não havendo mais pendências, siga o fluxo;

### **27. Finalizar Proposta**

• Clique no botão "**Finalizar Proposta**";

### **28. Confirmar Envio**

• Clique no botão "**Sim**", para submeter a SAP;

## <span id="page-35-0"></span>ALTERAÇÃO DO TÍTULO

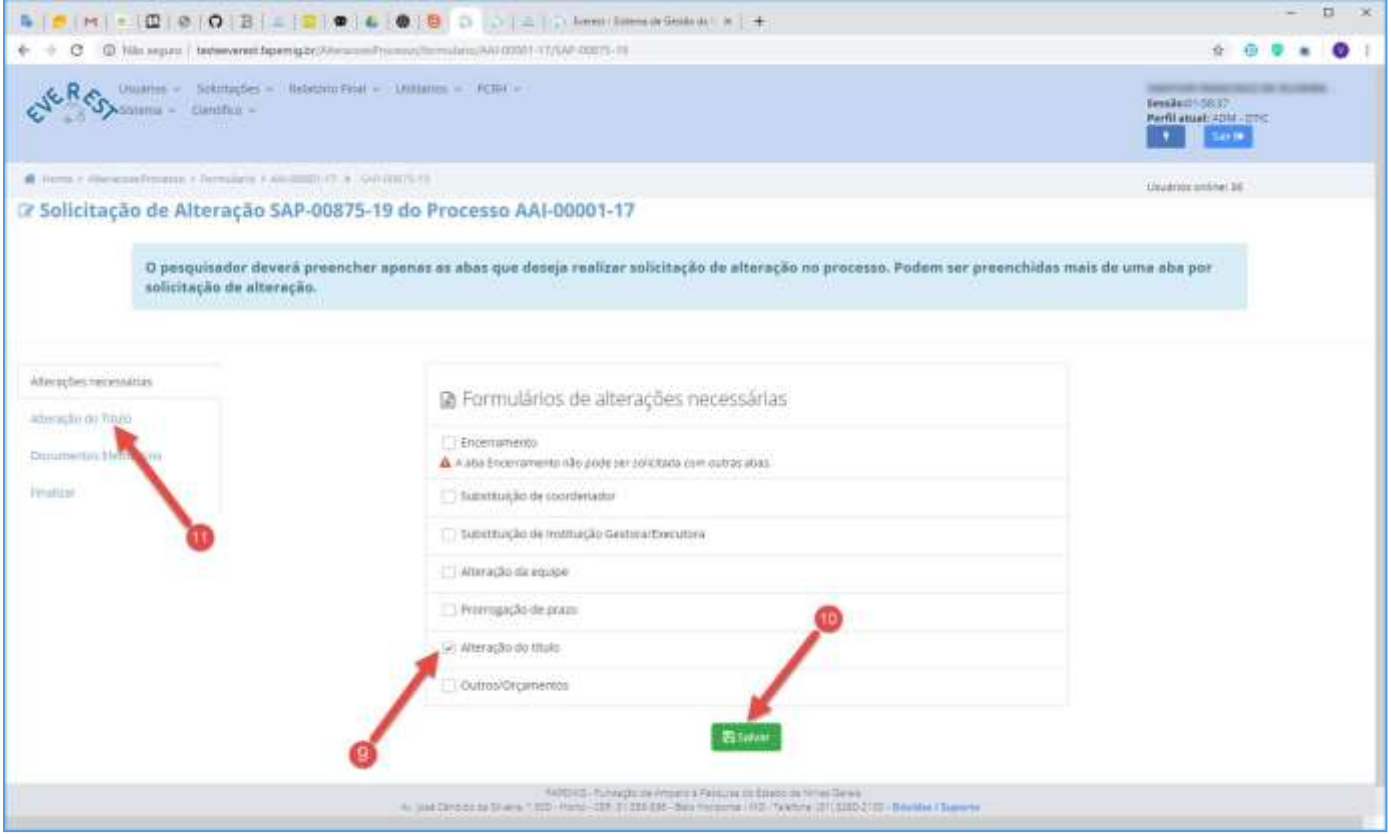

#### **9. Alteração do Título**

- Marque a "checkbox" **Alteração do Título**;
- É possível marcar mais de uma opção, exceto "Encerramento";

#### **10. Salvar**

• Clique no botão "**Salvar**";

#### **11. Alteração do Título**

- Clique na aba "**Alteração do Título**";
- $\checkmark$  Se a alteração de título demandar a modificação dos objetivos aprovados, os dados atuais e propostos deverão constar dos campos pertinentes - Descrição e Justificativa.

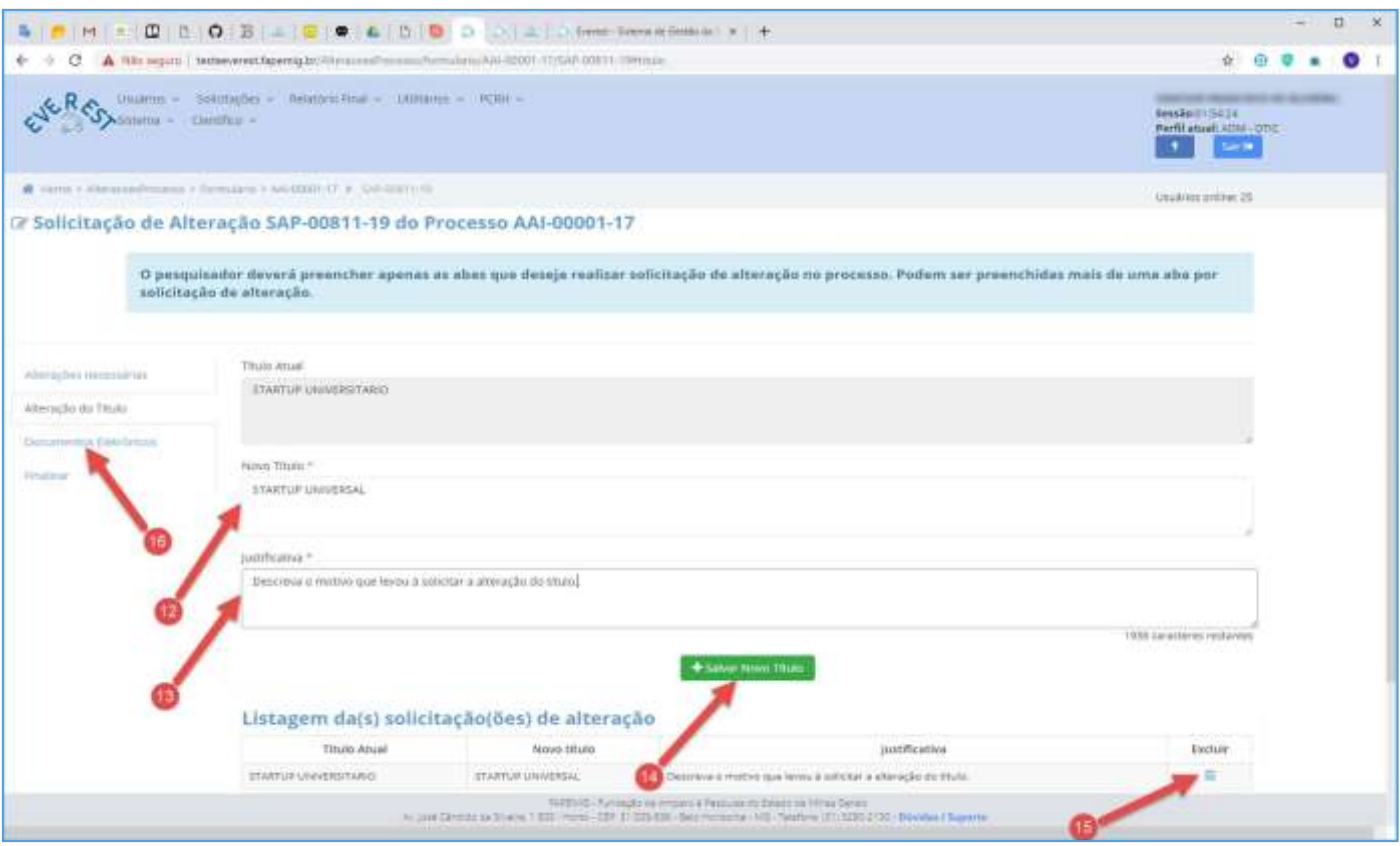

#### **12. Novo Título**

• Informe o novo título;

#### **13. Justificativa**

- Descreva o motivo que levou a solicitar a alteração do título;
- Seja sucinto e objetivo, pois este campo, dispõe apenas de 2000 caracteres para dissertação;
- Se a alteração do título acarretar em mudança nos objetivos (geral e/ou específicos) énecessário informar os dados atuais e os propostos, além da justificativa;

#### **14. Salvar Novo Título**

• Clique no botão "**Salvar Novo Título**";

#### **15. Listagem de Solicitações**

- Para excluir "Solicitação" da Listagem de Solicitações, clique no ícone  $\blacksquare$ ;
- Para alterar "Solicitação" da Listagem de Solicitações, simplesmente refaça os passos 12 ao14 para sobrepor a atual;

#### **16. Documentos Eletrônicos**

• Clique na aba "**Documentos Eletrônicos**";

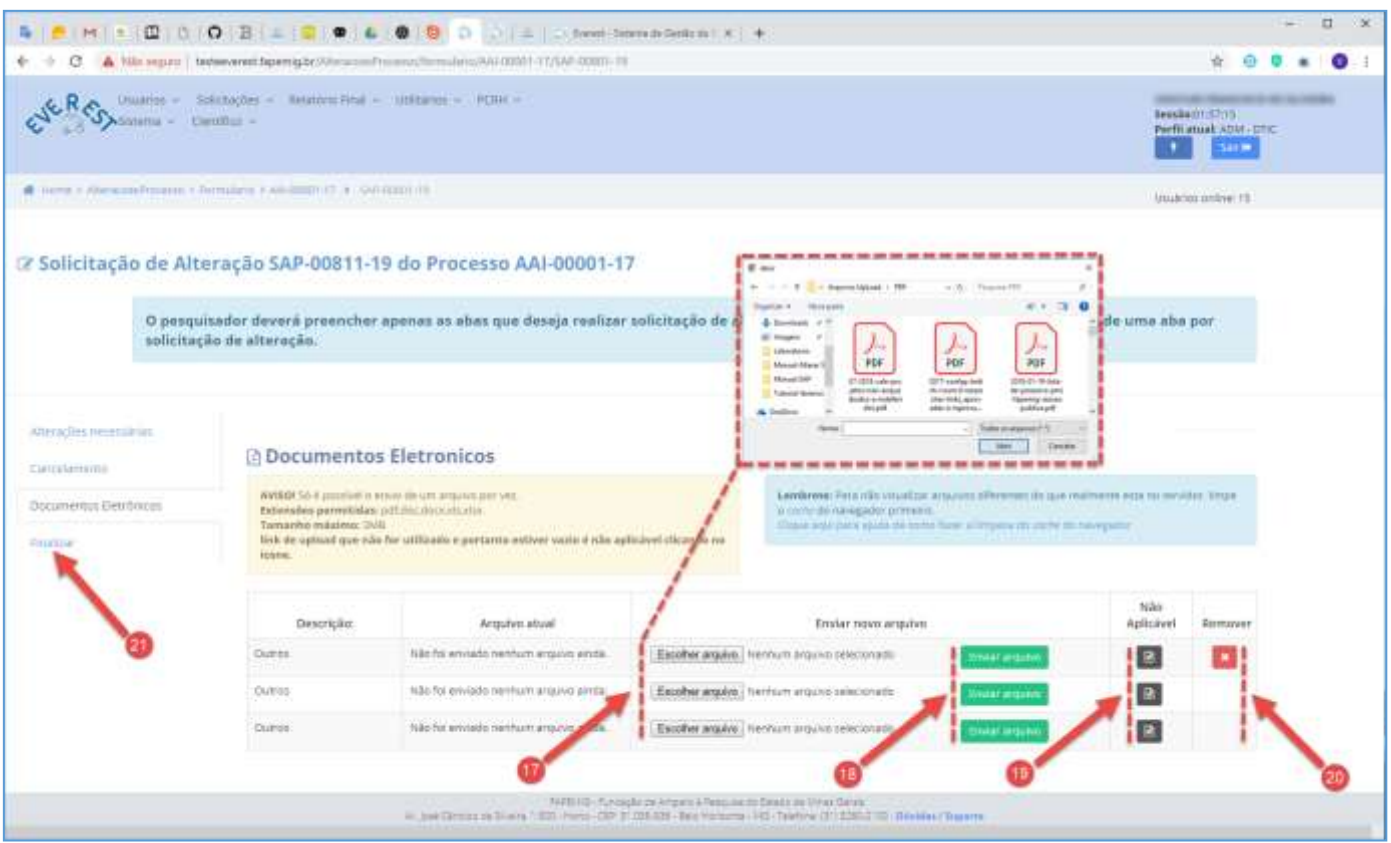

#### **17. Escolher Arquivo**

- Clique no botão "**Escolher Arquivo**" para selecionar arquivos a enviar;
- Tipos de Arquivos:
	- $\checkmark$  .PDF;
	- ✓ .DOC;
	- ✓ .DOCX;
	- ✓ .XLS;
	- ✓ .XLSX;
- Tamanho do Arquivo:
	- $\checkmark$  3 MB Máximo;

#### **18. Enviar Arquivo**

- Clique no botão "**Enviar Arquivo**" para fazer o upload;
- Só é possível enviar um arquivo por vez;
- É obrigatório fazer os três uploads, tendo arquivos para enviar ou não;

### **19. Não Aplicável**

• Caso não tenha arquivos a enviar, clique no ícone **e** referente à "Não Aplicável";

#### **20. Remover**

- Clique no ícone **×** para "**Remover**" o arquivo;
- **21. Finalizar**
	- Clique na aba "**Finalizar**";

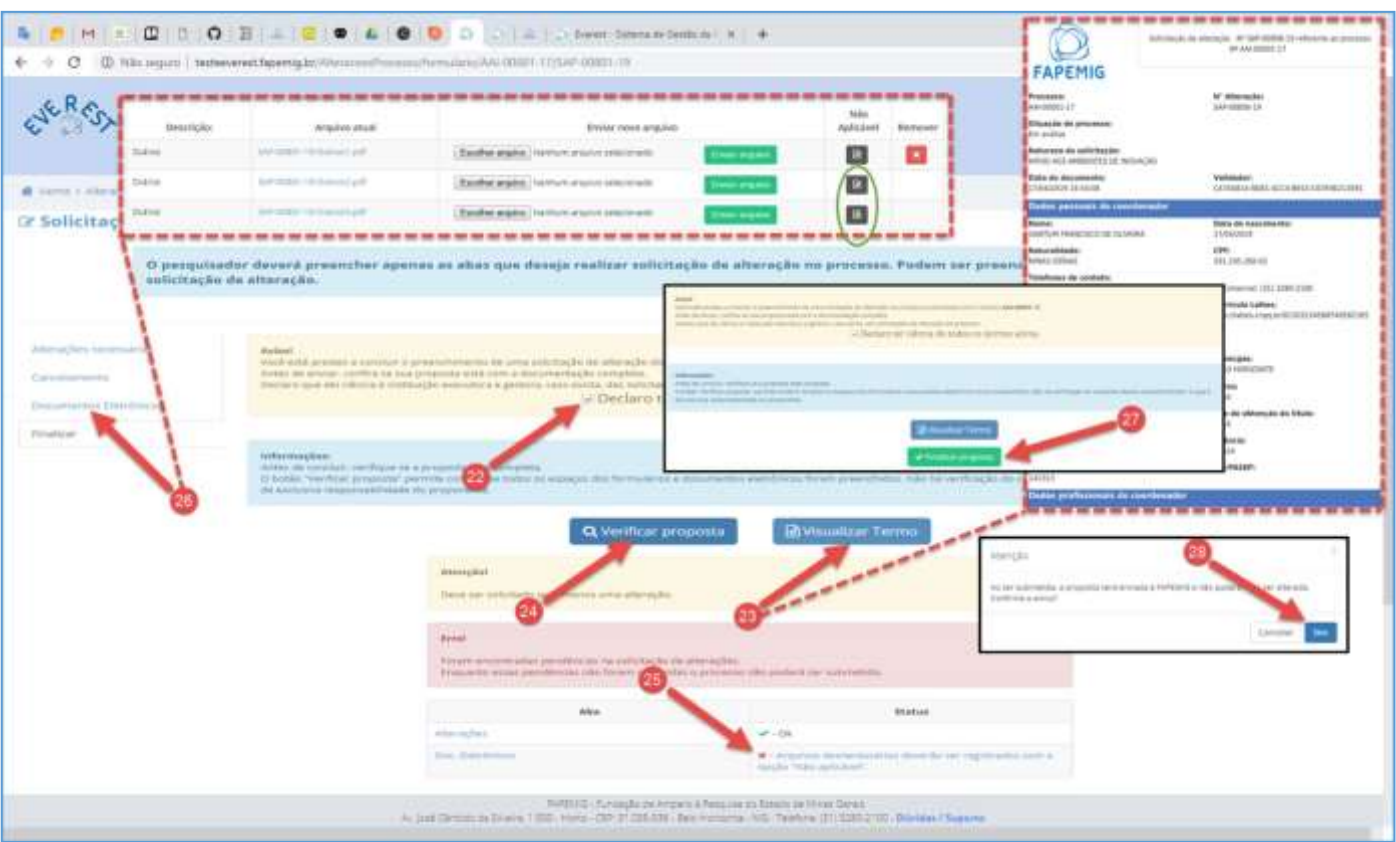

#### **22. Declaro ter ciência de todos os termos acima**

• Após ler o aviso, marque a "checkbox" **Declaro ter ciência de todos os termos acima**;

#### **23. Visualizar Termo**

• Clique no botão "**Visualizar Termo**", para exibir o documento .PDF, resultado do processo para gerar a SAP;

### **24. Verificar Proposta**

- Clique no botão "**Verificar Proposta**";
- Caso exista alguma pendência, uma notificação de "Erro" irá aparecer na tela, conforme exemplo;

### **25. Pendências**

- Arquivos desnecessários deverão ser registrados com a opção "Não Aplicável";
- O Sistema verificou que faltam arquivos a serem enviados, e orienta em qual aba deve ser aplicado a solução, neste caso ele aponta para a aba "**Documentos Eletrônicos**";

### **26. Documentos Eletrônicos**

- Clique na aba "**Documentos Eletrônicos**", para fazer o upload dos arquivos pendentes;
- Não tendo arquivos para enviar, clique no ícone **in** referente à "Não Aplicável", para cada arquivo;
- Clique na aba "**Finalizar**" e repita os passos 22 e 24;
- Não havendo mais pendências, siga o fluxo;

#### **27. Finalizar Proposta**

• Clique no botão "**Finalizar Proposta**";

### **28. Confirmar Envio**

• Clique no botão "**Sim**", para submeter a SAP;

## <span id="page-39-0"></span>OUTROS/ORÇAMENTOS

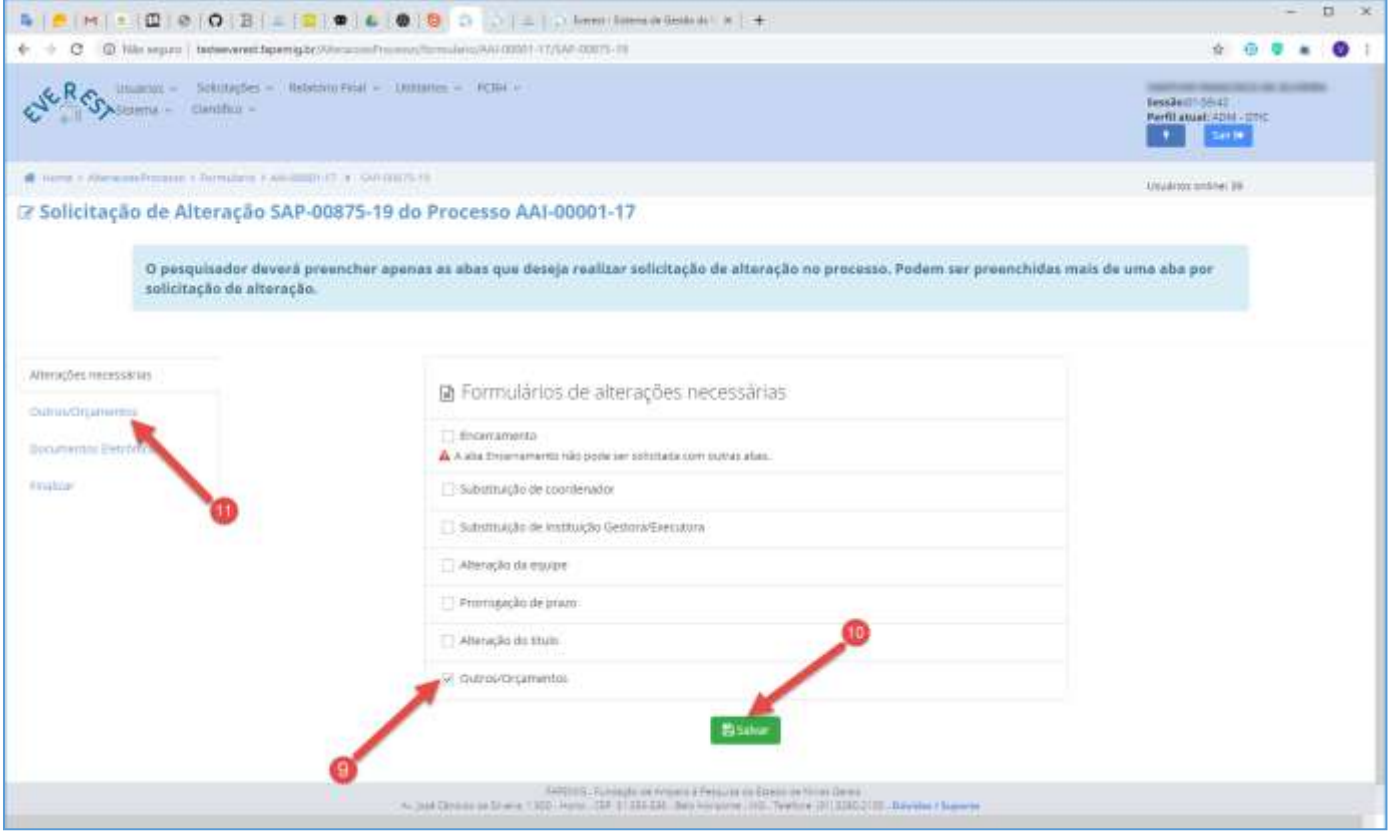

### **9. Outros/Orçamentos**

- Marque a "checkbox" **Outros/Orçamentos**;
- É possível marcar mais de uma opção, exceto "Encerramento";

### **10. Salvar**

• Clique no botão "**Salvar**";

#### **11. Outros/Orçamentos**

• Clique na aba "**Outros/Orçamentos**";

Os pedidos para **Modificação do Orçamento**, devem ser solicitados via "**Formulário 48**".

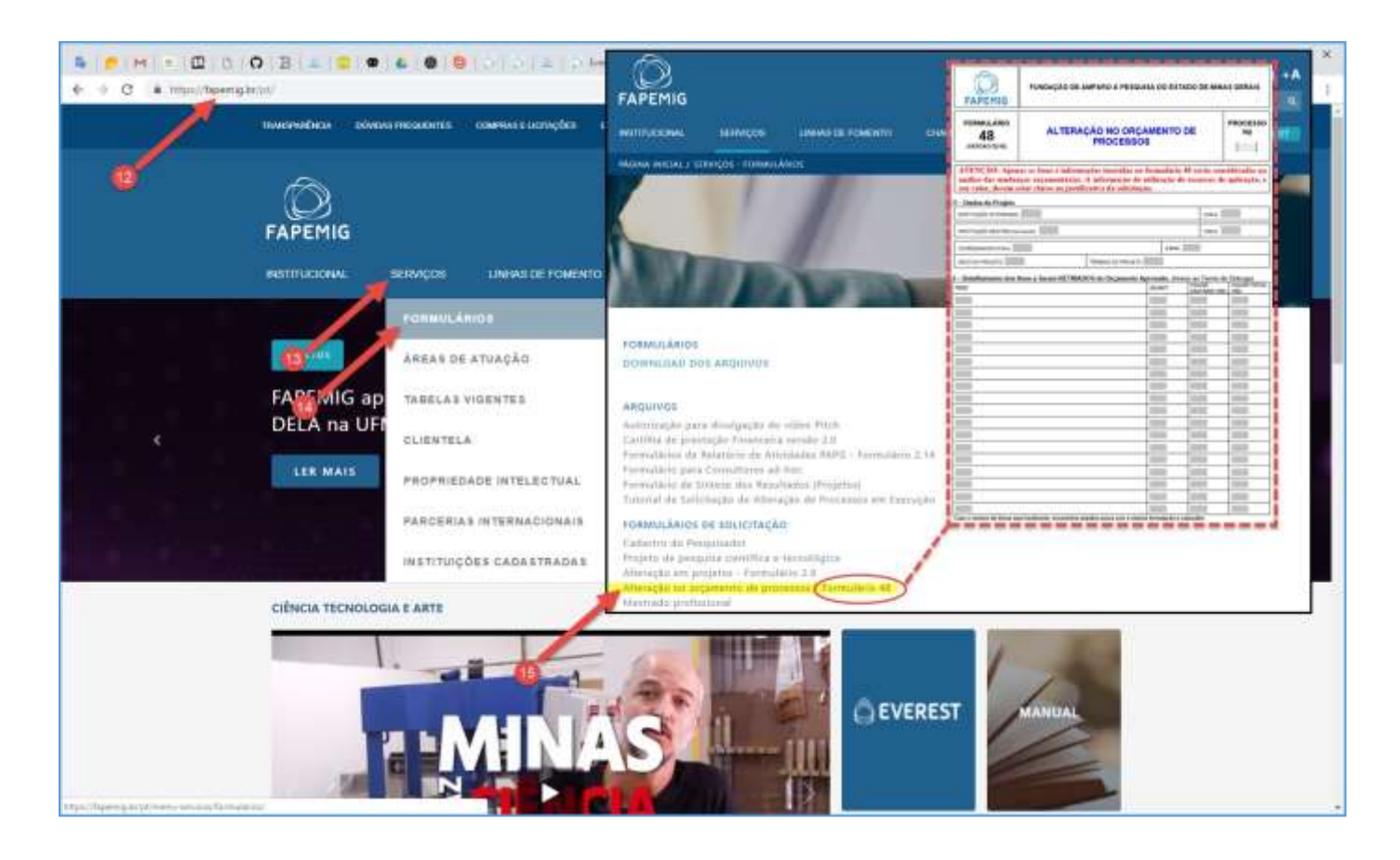

Procedimento para fazer o download do "**Formulário 48**".

#### **12. Site FAPEMIG**

- Acesse o site da FAPEMIG:
	- ✓ https://fapemig.br

#### **13. Serviços**

- Acesse o menu "**Serviços**";
- **14. Formulários**
	- Acesse o submenu "**Formulários**";

#### **15. Formulário 48**

• Clique em "**Alteração no Orçamento de Processos – Formulário 48**", para fazer o downloaddo arquivo;

## ATENÇÃO!

- ✓ Preencha o Formulário 48 integralmente;
- $\checkmark$  O Formulário 48 deve conter as assinaturas da Outorgada Gestora, ou da Executora quando não houver Gestora;
- $\checkmark$  É imprescindível informar quais itens aprovados, e respectivos valores, serão retirados para a inclusão de novas despesas;
- $\checkmark$  A FAPEMIG pode solicitar, a qualquer momento, o envio de orçamentos e/ou justificativas adicionais para compor a análise;
- $\checkmark$  A análise de utilização da aplicação financeira é feita mediante o envio do extrato bancário que comprove o valor informado;
- ✓ O não envio ou o envio do Formulário 48 com informações incorretas ou incompletas inviabiliza a análise da solicitação;
- ✓ Anexar o Formulário 48 já preenchido e assinado no primeiro arquivo para upload no módulo "Documentos Eletrônicos";
- $\checkmark$  Os itens aprovados no processo podem ser adquiridos tanto no mercado nacional quanto através de importação, desde que não acarrete ônus adicional à FAPEMIG e seja justificado na prestação de contas, não sendo necessário solicitar aprovação prévia;
- ✓ Em caso de aquisição de itens importados, a rubrica "Despesas de Importação" deve estar prevista no orçamento aprovado ou poderá ser incluída mediante remanejamento de recursos entre as rubricas de Custeio, não sendo necessário solicitar aprovação prévia;
- $\checkmark$  O recurso aprovado na rubrica "Despesas Operacionais" é destinado às entidades sem fins lucrativos que estejam credenciadas pela FAPEMIG para atuarem como gestoras, não podendo, portanto, ser excluído do orçamento nem remanejado para outra rubrica;
- ✓ A FAPEMIG não analisará a alteração da DOA em função da aprovação para utilização da Aplicação Financeira. Qualquer alteração será realizada somente quando da Prestação de Contas:
- $\checkmark$  A análise da exclusão de mensalidades/bolsas ou inclusão de mensalidades em bolsa já aprovada se dará exclusivamente mediante o envio de informações completas sobre a bolsa alterada (ID, sigla, nível, valor individual e total) e quantidades a alterar;

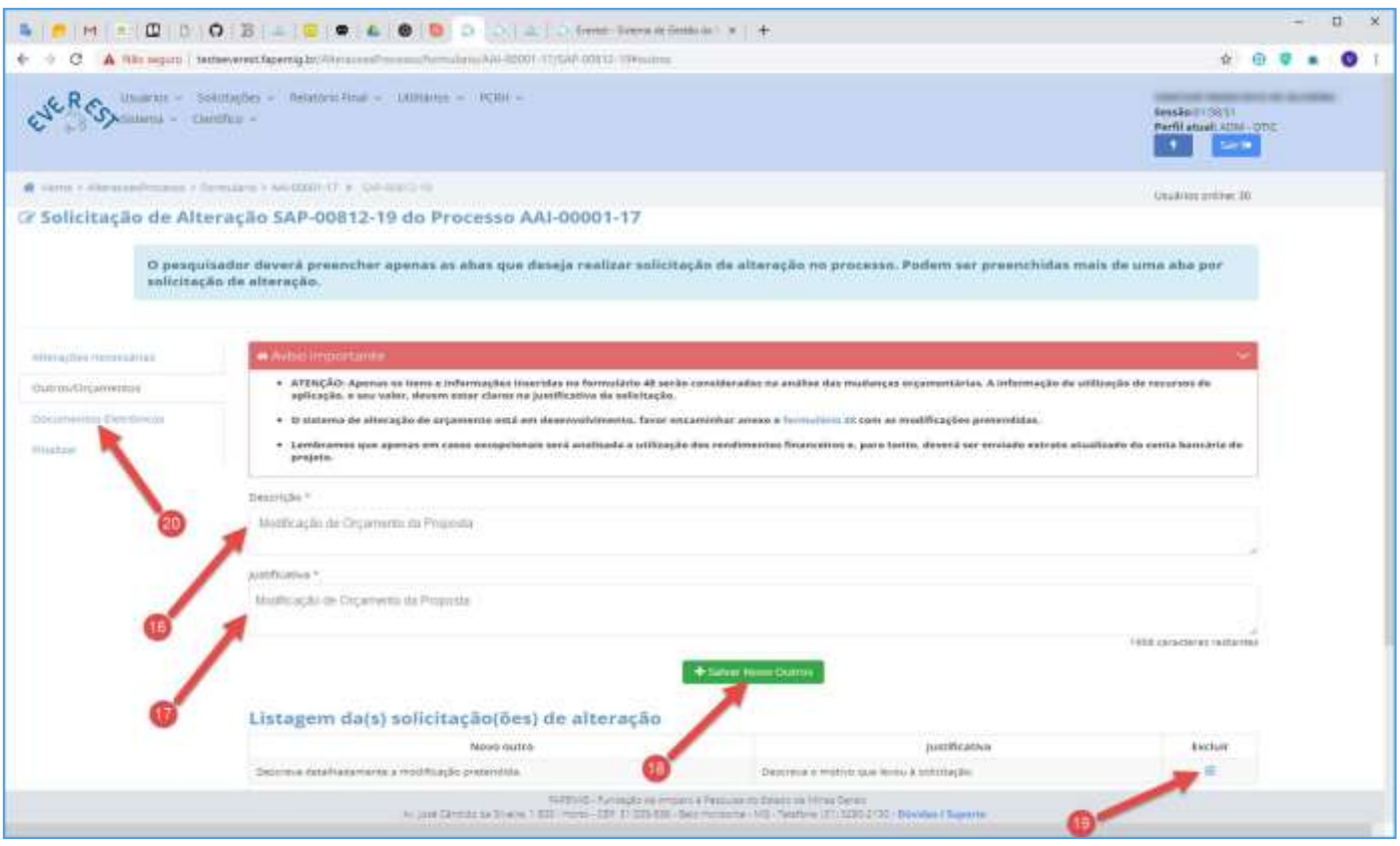

#### **16. Descrição**

- Resuma as solicitações encaminhadas pelo Formulário 48;
	- $\checkmark$  Em tempo algum a análise será realizada com base neste resumo;
	- $\checkmark$  Os dados para análise devem estar preenchidos no Formulário 48;

#### **17. Justificativa**

- Resuma a justificativa apresentada pelo Formulário 48;
	- $\checkmark$  Em tempo algum a análise será realizada com base neste resumo;
	- $\checkmark$  Os dados para análise devem estar preenchidos no Formulário 48;
- A **Justificativa** completa e detalhada, deverá constar no "**Formulário 48**" a ser anexado;

#### **18. Salvar Novo Outros**

• Clique no botão "**Salvar Novo Outros**";

#### **19. Listagem de Solicitações**

- Para excluir "Solicitação" da Listagem de Solicitações, clique no ícone in;
- Para alterar "Solicitação" da Listagem de Solicitações, simplesmente refaça os passos 16 ao 18 para sobrepor a atual;

#### **20. Documentos Eletrônicos**

• Clique na aba "**Documentos Eletrônicos**";

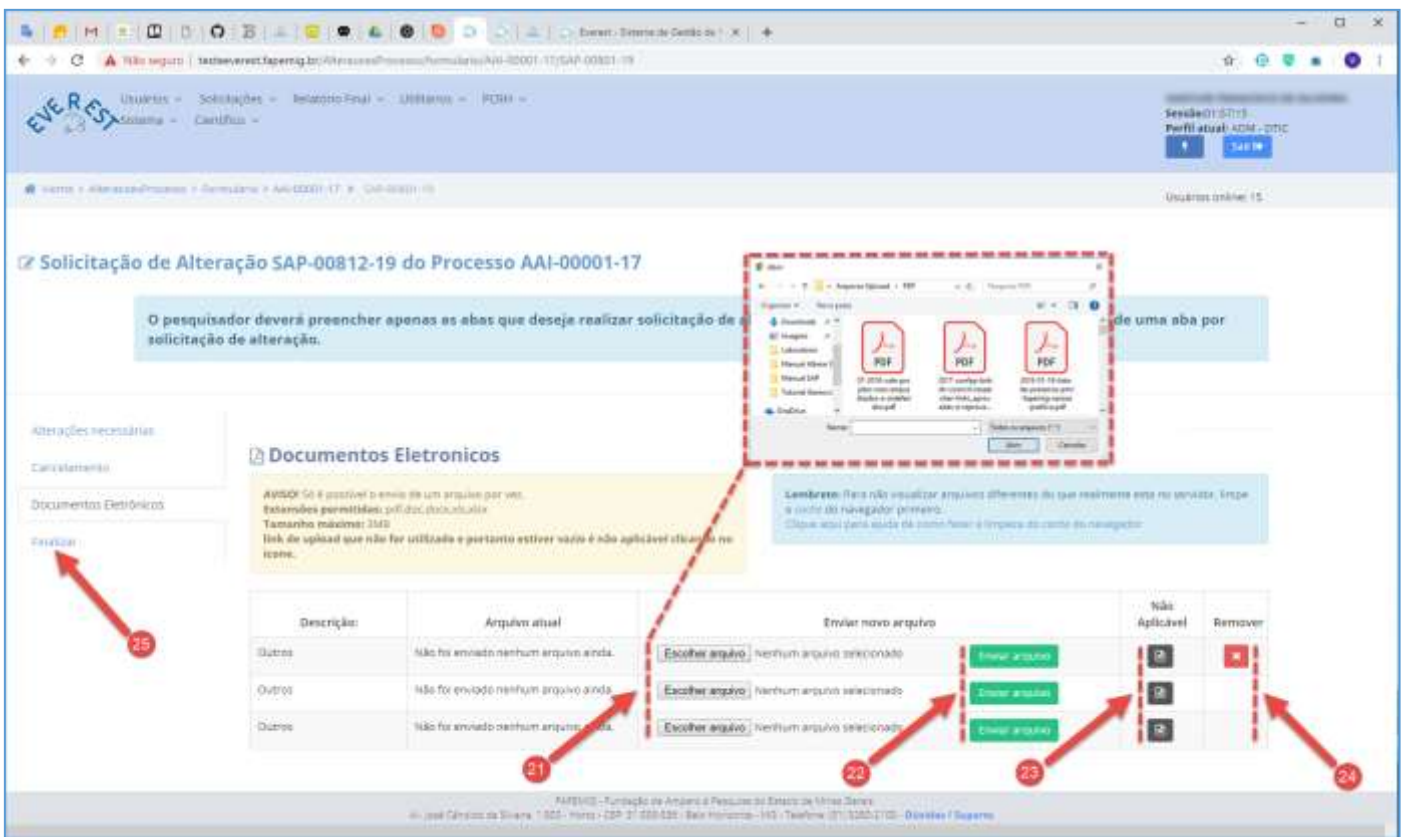

#### **21. Escolher Arquivo**

- Clique no botão "**Escolher Arquivo**" para selecionar arquivos a enviar;
- Tipos de Arquivos:
	- $\checkmark$  .PDF;
	- ✓ .DOC;
	- ✓ .DOCX;
	- ✓ .XLS;
	- ✓ .XLSX;
- Tamanho do Arquivo:
	- $\checkmark$  3 MB Máximo:
- O envio do Formulário 48 integralmente preenchido e assinado é obrigatório (exceto para alteração de metodologia e/ou objetivo(s) que não acarrete alteração do título);

### **22. Enviar Arquivo**

- Clique no botão "**Enviar Arquivo**" para fazer o upload;
- Só é possível enviar um arquivo por vez;
- É obrigatório fazer os três uploads, tendo arquivos para enviar ou não;

#### **23. Não Aplicável**

• Caso não tenha arquivos a enviar, clique no ícone **el** referente à "Não Aplicável";

### **24. Remover**

• Clique no ícone **×** para "**Remover**" o arquivo;

### **25. Finalizar**

• Clique na aba "**Finalizar**";

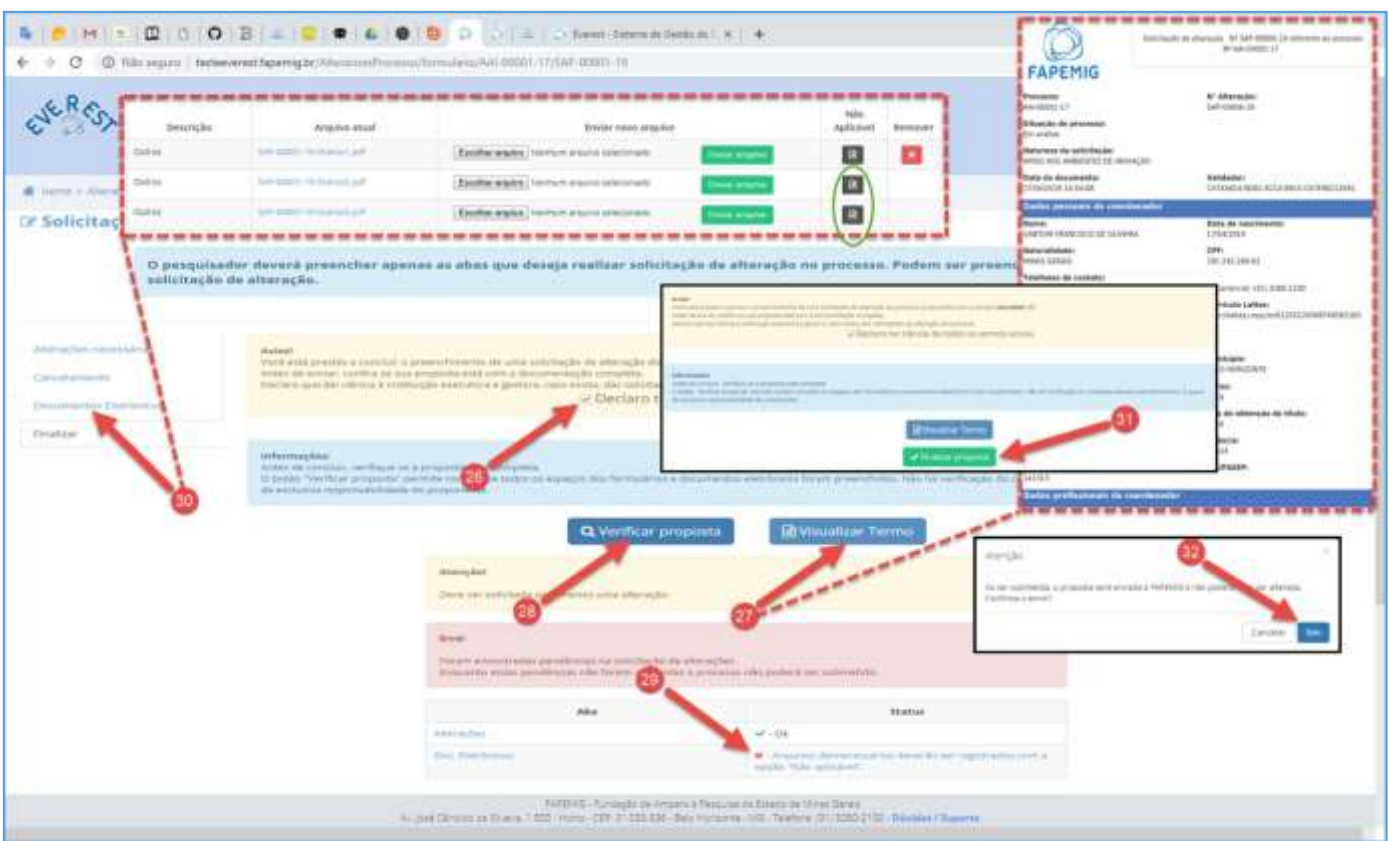

#### **26. Declaro ter ciência de todos os termos acima**

• Após ler o aviso, marque a "checkbox" **Declaro ter ciência de todos os termos acima**;

### **27. Visualizar Termo**

• Clique no botão "**Visualizar Termo**", para exibir o documento .PDF, resultado do processo para gerar a SAP;

### **28. Verificar Proposta**

- Clique no botão "**Verificar Proposta**";
- Caso exista alguma pendência, uma notificação de "Erro" irá aparecer na tela, conforme exemplo;

### **29. Pendências**

- Arquivos desnecessários deverão ser registrados com a opção "Não Aplicável";
- O Sistema verificou que faltam arquivos a serem enviados, e orienta em qual aba deve ser aplicado a solução, neste caso ele aponta para a aba "**Documentos Eletrônicos**";

### **30. Documentos Eletrônicos**

- Clique na aba "**Documentos Eletrônicos**", para fazer o upload dos arquivos pendentes;
- Não tendo arquivos para enviar, clique no ícone **in** referente à "Não Aplicável", para cada arquivo;
- Clique na aba "**Finalizar**" e repita os passos 26 e 28;
- Não havendo mais pendências, siga o fluxo;

#### **31. Finalizar Proposta**

• Clique no botão "**Finalizar Proposta**";

### **32. Confirmar Envio**

• Clique no botão "**Sim**", para submeter a SAP;

<span id="page-45-0"></span>PORTARIA PRE 024/2022

## CAPÍTULO IV

#### Das Alterações

#### Seção I

#### Dos Remanejamentos e Utilização de Saldos e Rendimentos

**Art. 29** - É permitido o remanejamento de recursos entre os itens da categoria econômica despesas correntes (despesas de custeio), exceto as bolsas, sem a necessidade de consulta prévia à FAPEMIG, o que deve ser justificado e comprovado na prestação de contas, bem como demonstrada a sua imprescindibilidade para o alcance dos objetivos e metas propostos.

§1º - Salvo previsão em contrário, o remanejamento previsto no caput, deste artigo, independe de aditamento, respeitado o previsto na Chamada, no Manual da FAPEMIG e no instrumento previamente firmado entre as partes e que não implique em ônus adicional para a FAPEMIG.

§ 2º - A inclusão de itens da categoria econômica de despesas correntes não previstos originalmente no plano de trabalho é permitida, sem necessidade de consulta prévia à FAPEMIG, nos termos do caput deste artigo, desde que o recurso utilizado para esta inclusão seja proveniente de saldo de itens da mesma categoria econômica de despesas correntes, observados os itens financiáveis pela Chamada.

§ 3º - A solicitação de alteração do instrumento jurídico que preveja a inclusão, alteração ou exclusão de quantitativo ou modalidade de bolsas somente será permitida após avaliação e autorização prévia e expressa da FAPEMIG, mediante solicitação e justificativa do coordenador, preferencialmente através do SGI.

**Art. 30** - É permitido o remanejamento de recursos entre os itens da categoria econômica despesas de capital, desde que o item esteja previsto no instrumento inicial e em seu plano de trabalho, sem a necessidade de consulta prévia à FAPEMIG, devendo ser justificado e comprovado na prestação de contas, e demonstrada a sua imprescindibilidade para o alcance dos objetivos e metas propostos.

§1º - Salvo previsão em contrário o remanejamento previsto no caput, deste artigo, independe de aditamento, desde que respeitados os limites percentuais máximos eventualmente estabelecidos na Chamada, no Manual da FAPEMIG e no instrumento previamente firmado entre as partes e, desde que não implique em ônus adicional para a FAPEMIG.

§2º - A inclusão de itens da categoria econômica despesas de capital não previstos originalmente no instrumento inicial e no plano de trabalho somente será permitida após autorização prévia e expressa da FAPEMIG, mediante solicitação e justificativa do coordenador responsável pelo projeto, preferencialmente através do SGI, e, salvo previsão contrária no instrumento jurídico, independe de aditamento, adequado o plano de trabalho.

**Art. 31** - O remanejamento de recursos entre categorias econômicas (de despesas correntes para despesas de capital ou de despesas de capital para despesas correntes), nos termos do§5º do art. 167 da Constituição Federal de 1988, do §4º do art. 9º-A da Lei Federal nº 10.973/2004 e art.89 do Decreto Estadual nº 47.442/2018, somente será permitido, após análise e autorização prévia e expressa da FAPEMIG, mediante solicitação e justificativa do coordenador responsável pelo projeto, preferencialmente através do SGI, e, salvo previsão contrária no instrumento, independe de aditamento.

**Art. 32** - É permitida a utilização dos rendimentos de ativos financeiros em item que conste no plano de trabalho aprovado, inclusive para cobrir a variação dos preços de mercado, sem a necessidade de consulta prévia à FAPEMIG, a qual deve ser justificada e comprovada na prestação de contas, demonstrada a sua imprescindibilidade para o alcance dos objetivos e metas propostos.

§ 1º – A utilização dos rendimentos para aquisição de novos itens deverá ser previamente aprovada pela FAPEMIG, mediante solicitação e justificativa do coordenador responsável pelo projeto, preferencialmente através do SGI.

§ 2º - A utilização dos rendimentos sujeita-se às mesmas condições exigidas para os recursos transferidos originalmente, e, salvo previsão contrária no instrumento jurídico, independe de aditamento.

**Art. 33** – É vedada a realização de remanejamentos, sem consulta prévia à FAPEMIG, que vise cobrir despesa que foi vetada pela FAPEMIG, no momento de julgamento da proposta, cabendo à DCTI a análise de pleitos desta natureza.

**Art. 34** - As alterações de projetos vinculados a Convênios de Entrada de Recursos ou instrumento congênere deverão observar as especificidades de cada regramento, não se aplicando automaticamente o disposto nesta seção, artigos 29 a 33 desta Portaria.

## Seção II

## Das Alterações do Instrumento Jurídico e Plano de Trabalho

**Art. 35** - O instrumento jurídico e/ou o respectivo plano de trabalho poderão ser alterados, mediante proposta de alteração de qualquer uma das partes.

§ 1º - É vedada a alteração do objeto do instrumento jurídico e do respectivo plano de trabalho que resulte na modificação do núcleo da finalidade da parceria.

 $\S2^{\circ}$  - Nos casos de alterações no plano de trabalho, descritas no art. 36, a proposta deverá ser apresentada com, no mínimo, 60 (sessenta dias) antes do término do prazo de execução, a qual será analisada pela área técnica e jurídica da FAPEMIG, conforme o caso.

§ 3º - Excepcionalmente, a critério da outorgante concedente será admiti do o recebimento de proposta de alteração em prazo inferior ao estipulado nos § 2º, desde que dentro da vigência do instrumento jurídico e mediante a apresentação de justificativa do atraso na solicitação da proposta de alteração.

**Art. 36** - As alterações do instrumento jurídico e/ou do seu plano de trabalho poderão ocorrer mediante solicitação e justificativa do coordenador ou responsável pelo projeto, preferencialmente através do SGI, e, após análise e autorização prévia e expressa da FAPEMIG, para os seguintes pleitos:

I- suplementação ou supressão de recursos financeiros;

II- prorrogação do prazo de execução e/ou de vigência e adequação do cronograma;

III- alteração do prazo de início e/ou término de eventos, bem como os seus participantes beneficiários e/ou o pesquisador visitante;

IV- rescisão do instrumento jurídico, ou sua denúncia com a substituição das partes, inclusive coordenadores;

V- alterações de membros da equipe do projeto, dos objetivos e/ou metas, de título do projeto de pesquisa (que não altere o núcleo da finalidade do projeto);

VI- outras solicitações não previstas nesta Portaria.

§1º - A necessidade de utilização, em algum item de despesa, de valores superiores aos limites estabelecidos na Chamada ou no Manual da FAPEMIG deve ser devidamente justificada pela parte interessada e remetida para análise e autorização prévia da DCTI.

§2º - Fica dispensada a formalização de termo aditivo quando a alteração do instrumento jurídico estiver relacionada à dotação orçamentária, aos membros da equipe executora, à conta bancária específica, bem como prorrogação de prazo de execução dentro do período de vigência do instrumento jurídico e ao demonstrativo de recursos contidos no plano de aplicação, mediante proposta de alteração devidamente justificada, casos em que bastará autorização prévia e formal da FAPEMIG, por meio do seu SGI, para aceite da alteração pretendida.

§3º - As solicitações de prorrogação de prazo de execução e/ou de vigência de projetos vinculados a Convênios de Entrada de Recursos Federais ou de outras parcerias deverão considerar o prazo destes, não podendo o término do prazo de execução e vigência proposto ser inferior a 6 (seis) meses do término da vigência do referido Convênio, visando à análise e consolidação da prestação de contas.

§4º - Na parceria de natureza continuada, quando houver prorrogação de vigência, deverão ser aproveitados os saldos em conta, cabendo à FAPEMIG avaliar a execução financeira da parceria, com fins de determinar o valor a ser executado no próximo período, computado o respectivo saldo.

## Seção III

### Da Prorrogação de Ofício

**Art. 37** - No caso de atraso na liberação de recursos pela FAPEMIG, os períodos de execução e vigência do Instrumento Jurídico serão prorrogados de ofício, por meio de Carta Aditiva, limitados ao período verificado ou previsto para liberação.

§1º - Nos casos de Prorrogação de Ofício, o Departamento responsável pelo instrumento jurídico deverá elaborar análise para a concessão da prorrogação, emitir a Carta Aditiva, encaminhá-la para assinatura da Diretoria e após, proceder com a publicação do seu extrato.

§2º - A Carta Aditiva tem função de apostilamento e, portanto, não necessita de assinatura dos outorgados, apenas da assinatura da autoridade da FAPEMIG.

§3º - Nos casos em que ocorrer a prorrogação de Ofício o coordenador do projeto deverá apresentar novo plano de trabalho, com adequação do cronograma de execução.

## Seção IV

### Das Competências

**Art. 38** - Compete ao Departamento responsável pelo instrumento jurídico os procedimentos de análise da solicitação de alteração, de que trata esta Portaria, o qual deve:

I- emitir parecer fundamentado para cada pedido de alteração e opinar, em sua conclusão, pelo acatamento ou não da solicitação;

II- realizar os procedimentos para promoção da prorrogação de Ofício dos projetos, em conformidade com o art. 37, remetendo a carta Aditiva à autoridade responsável para assinatura;

III- decidir, sem necessidade de remessa à Gerência ou à Diretoria, pleitos da parte interessada, em

que não é necessária a celebração de Termo Aditivo, mas apenas ajuste no cronograma e no plano de trabalho, conforme o caso, tais como:

- a) alteração do prazo ou cronograma de execução, quando este não ultrapassar o fim da vigência do Instrumento Jurídico;
- b) alteração de membros da equipe do projeto;
- c) inclusão, alteração e/ou exclusão de bolsas, podendo solicitar auxílio do Departamentos de Bolsas e Eventos Técnicos - DBE, quando julgar necessário;
- d) alteração do prazo de início e/ou término de eventos, quando esse não ultrapassar o fim da vigência do Instrumento Jurídico;
- e) alteração de participantes beneficiários de eventos e/ou pesquisador visitante.

**Art. 39** - Compete às Gerências de Ciência e Tecnologia - GCT ou de Inovação – GIN, sem necessidade de remessa à Diretoria, com base no parecer fundamentado de que trata o inciso I, do artigo 38, decidir pleitos que versem sobre:

I- a inclusão de itens da categoria econômica despesas de capital não previstos originalmente no plano de trabalho, de que trata o §2º do art.30, desta Portaria;

II- a utilização dos rendimentos de ativos financeiros pertencentes ao processo, nas hipóteses em que houver aquisição de novos itens, conforme §1º do art. 32.

Parágrafo único: Compete às Gerências, de que trata o caput, para decisão e assinatura de termo aditivo pela Diretoria, com base no parecer fundamentado de que trata o inciso I, do artigo 38, deferir ou não as alterações que impliquem em:

I- adequação: do título do projeto de pesquisa (que não altere o núcleo da finalidade), dos objetivos e/ou metas;

II- prorrogação do prazo de execução e/ou vigência do projeto, que impliquem na necessidade de celebração de Termo Aditivo;

III- supressão de valor, que pode impactar ou não na diminuição do escopo do projeto;

IV - rescisão, para encerramento antecipado do prazo de execução e/ou vigência.

**Art. 40** - Compete ao Diretor de Ciência Tecnologia e Inovação – DCTI ou ao Assessor Técnico de Ciência e Inovação, com base no parecer fundamentado de que trata o inciso I, do art. 38, devidamente ratificado pela Gerência, sem prejuízo de outros, decidir pleitos que versem sobre:

I- o remanejamento de recursos entre categorias econômicas (de despesas correntes para despesas de capital e de despesas de capital para despesas correntes), de que trata o art. 31; *Alterado pela Ordem de Serviço FAPEMIG/DCTI Nº 01/2022*

II- suplementações de recursos financeiros;

III- inclusão de itens não previstos no Edital da Chamada Pública ou no Manual da FAPEMIG; Alterado pela Ordem de Serviço FAPEMIG/DCTI Nº 01/2022

IV- substituição dos Outorgados ou Convenentes, inclusive os Coordenadores; *Alterado pela Ordem de Serviço FAPEMIG/DCTI Nº 01/2022*

V- despesas que extrapolem os limites e percentuais estabelecidos na Chamada Pública ou no Manual da FAPEMIG, para cada rubrica;

VI- casos omissos e não previstos nesta Portaria.

§1º - Os Departamentos e as Gerências competentes de que tratam os arts. 38 e 39 poderão remeter os pleitos de alteração de instrumentos jurídicos para a Diretoria, sempre que julgar necessário, justificada a complexidade da matéria em parecer fundamentado.

§2º - As decisões previstas nesse artigo poderão ser delegadas aos Gerentes.

**Art. 41 –** As chefias e as autoridades competentes de que tratam os art. 38 ao 40 poderão solicitar que a Câmara de Avaliação de Projetos emita parecer opinativo acerca dos pleitos de alteração, de acordo com a complexidade, visando fundamentar sua manifestação e/ou decisão.

§1º - Caso a instância responsável por decidir sobre a solicitação de alteração identifique alguma diligência no processo poderá solicitar o envio de informações complementares.

§2º - O Departamento responsável pelo instrumento jurídico deverá informar aos partícipes, através de notificação, acerca da aprovação ou reprovação da solicitação de sua alteração, condicionada à formalização do termo aditivo, conforme o caso.

## Seção III

### Da Emissão e Assinatura do Termo Aditivo

**Art. 42** – Antes da elaboração de Termo Aditivo o Departamento responsável pelo instrumento jurídico deverá verificar a adimplência dos outorgados e caso estes não estejam adimplentes solicitará a sua regularização.

Parágrafo único: O processo de alteração será cancelado caso a inadimplência não seja regularizada dentro do prazo estabelecido.

**Art. 43** - O Departamento responsável pelo instrumento jurídico emiti rá o Termo Aditivo, nos modelos previamente aprovados pela Procuradoria, e conforme parecer referencial, devendo encaminhá-lo para assinatura dos partícipes.

§1º - Caso não exista a minuta pré-aprovada pela Procuradoria e parecer referencial o processo deverá ser remeti do para análise da Procuradoria Jurídica da FAPEMIG.

§2<sup>o</sup> - Se o termo aditivo não for assinado em até 10 (dez) dias, o processo de alteração de projeto poderá ser cancelado.

§3º - O departamento responsável pelo instrumento jurídico publicará o extrato do Termo Aditivo assinado no Diário Oficial do Estado.

(http://www.fapemig.br/pt/legislacao\_detail/596)